## <span id="page-0-0"></span>**Guia do usuário do monitor Dell™ IN1930/IN2030M**

[Sobre o monitor](file:///C:/data/Monitors/IN1930_2030M/pb/ug/about.htm) [Instalação do monitor](file:///C:/data/Monitors/IN1930_2030M/pb/ug/setup.htm) [Utilização do monitor](file:///C:/data/Monitors/IN1930_2030M/pb/ug/operate.htm) [Resolução de Problemas](file:///C:/data/Monitors/IN1930_2030M/pb/ug/solve.htm)  [Apêndice](file:///C:/data/Monitors/IN1930_2030M/pb/ug/appendx.htm)

## **Obs., Aviso e Advertência**

**OBS.:** Uma **OBS.** indica uma informação importante que o orienta como melhor usar o computador.

**AVISO:** Um AVISO indica um risco potencial de danos ao hardware ou perda de dados e informa como evitar o problema.

**ADVERTÊNCIA: Um sinal de ADVERTÊNCIA indica um risco potencial de danos materiais, ferimentos ou morte.**

**As informações neste documento estão sujeitas a alterações sem aviso prévio. © 2011 Dell Inc. Todos os direitos reservados.** 

É terminantemente proibido todo e qualquer tipo de reprodução sem a autorização por escrito da Dell Inc.

Marcas comerciais usadas neste texto: *Dell* **e o logotipo da Dell são marcas comerciais da Dell Inc;** *Microsoft* **e Windows são marcas comerciais registradas ou marcas comerciais**<br>de Microsoft Corporation nos Estados Uni

Outros nomes e marcas comerciais podem ser usados neste documento como referência a outros proprietários de nomes ou marcas ou a seus produtos. A Dell Inc. nega<br>qualquer interesse de propriedade em marcas e nomes comerciai

**Modelol IN1930f/IN2030Mf/IN1930c/IN2030Mc** 

**Fevereiro 2011 Rev. A00**

#### <span id="page-1-0"></span>[Voltar à Página de Índice](file:///C:/data/Monitors/IN1930_2030M/pb/ug/index.htm)

#### **Sobre o Seu Monitor Guia do usuário do monitor Dell™ IN1930/IN2030M**

- O [Conteúdos do Pacote](#page-1-1)
- [Características do Produto](#page-2-0)
- [Identificando Partes e Controles](#page-2-1)
- **[Especificações do Monitor](#page-3-0)**
- **O** [Capacidade Plug and Play](#page-5-0)
- Qualidade do Monitor LCD & Política de Pixel
- [Diretrizes para a Manutenção](#page-8-0)

## <span id="page-1-1"></span>**Conteúdos do Pacote**

Seu monitor é entregado com todos os componentes mostrados abaixo. Certifique-se de ter recebido todos os componentes e <u>[Contate Dell™](file:///C:/data/Monitors/IN1930_2030M/pb/ug/appendx.htm#contacting_Dell)</u> se faltar alguma<br>coisa.

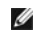

**OBS.: Alguns items podem ser opcionais e podem não ser entregues com o seu monitor. Algumas características ou media podem não estar disponíveis em certos países.**

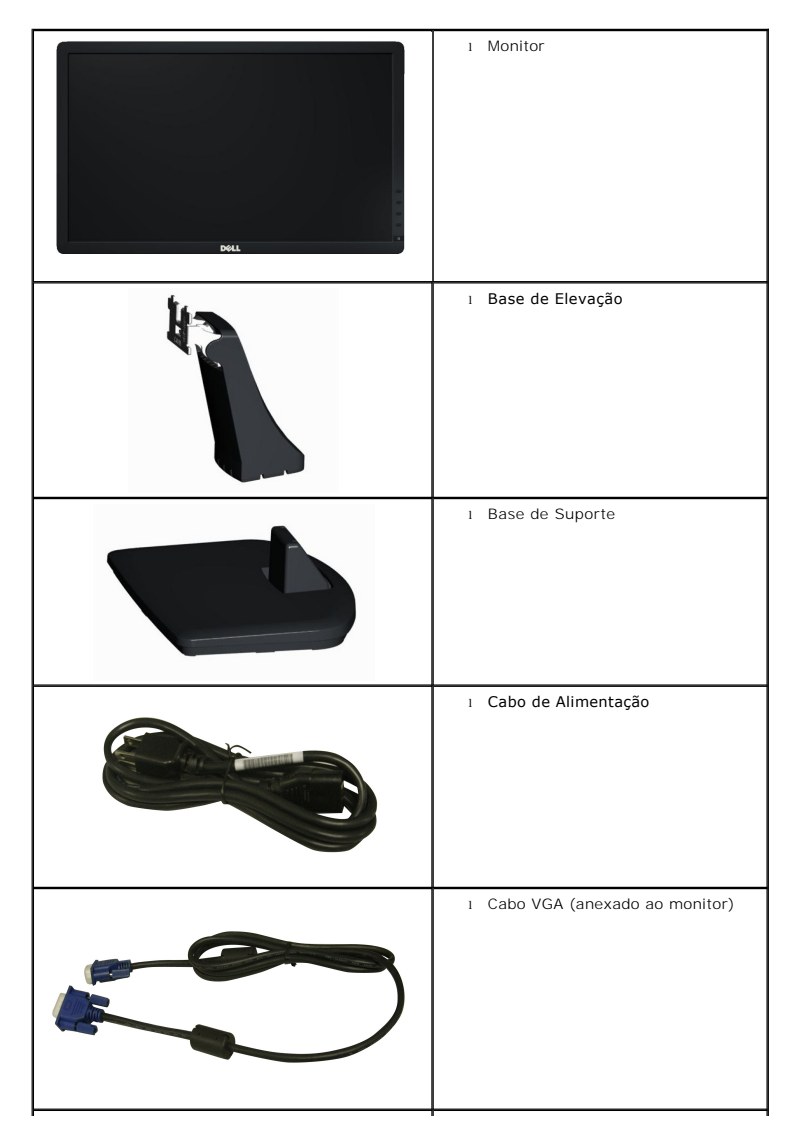

<span id="page-2-2"></span>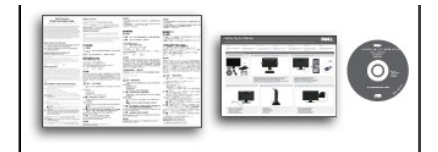

l *Controladores e Documentação*media l *Guia de Instalação Rápida* l Guia de Informações do Produto

## <span id="page-2-0"></span>**Características do Produto**

A visualização do painél plano **Dell™ IN1930/IN2030M** tem uma matrix ativa, Transistor de filme fino (TFT), Tela de Cristal Líquido. Os recursos do monitor<br>incluem:

- ■ **IN1930:** Área de visualização de 47,0 cm (18,5-polegadas), Resolução 1366 x 768, além do suporte de tela inteira para resoluções mais baixas.
- **IN2030M:** Área de visualização de 50,8 cm (20,0-polegadas), Resolução 1600 x 900, além do suporte de tela inteira para resoluções mais baixas.
- Capacidade de ajuste inclinado.

■ Pedestal removível e buracos para montagem a 100 mm ditado pela Associação de Padrões Eletrônicos para Vídeo (VESA) para soluções de montagem flexível.

- Capacidade Plug and play se for suportado pelo seu sistema.
- Ajustes de Visualização Na Tela (OSD) para facilitar a configuração e optimização de tela.

■ Software e media de documentação que inclui um arquivo de informação (INF), Arquivo para Combinação de Côr de Imagem (ICM), e documentação de produto.

- Conforme com Energy Star.
- Fenda para engate de segurança.
- Prata compatível EPEAT™.
- RoHS compatível.

# <span id="page-2-1"></span>**Identificando Partes e Controles**

#### **Vista Frontal**

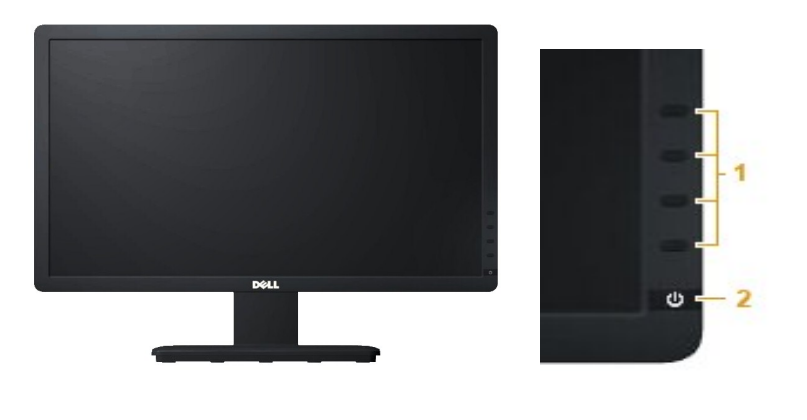

Botões de função (Para maiores informações, veja Ope **2.** Interruptor (com indicador LED)

### **Vista Traseira**

<span id="page-3-1"></span>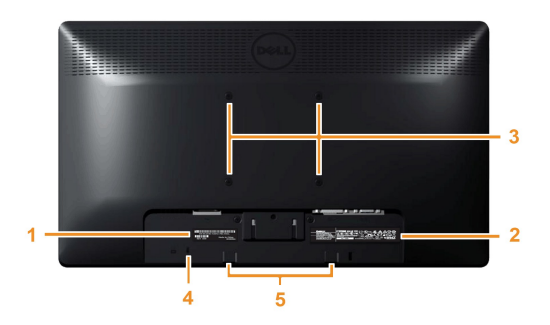

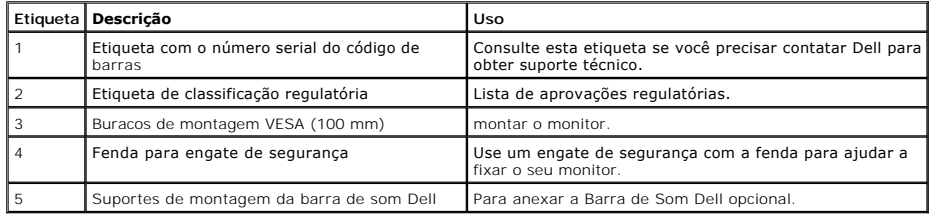

#### **Vista Lateral**

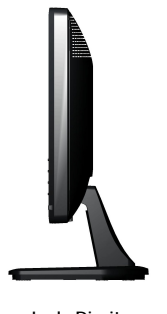

**Lado Direito**

#### **Vista Inferior**

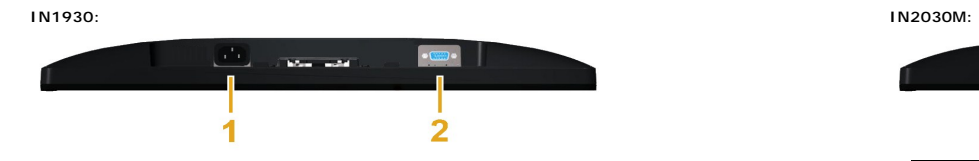

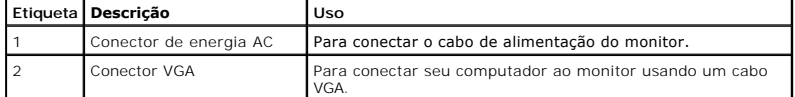

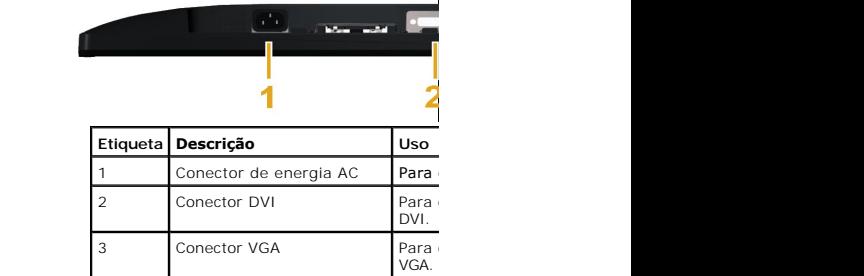

# <span id="page-3-0"></span>**Especificações do Monitor**

As seções seguintes lhe dão informações sobre os vários modos de gerenciamento de energia e atribuições de pin para os vários conectores do seu monitor.

**Modos de Gerenciamento de Energia** 

Se você tiver uma placa de visualização compatível DPM VESA ou software instalado no seu PC, o monitor reduzirá automaticamente o seu consumo de energia *Economizador de Energia.* Se o computador detectar entrada a partir do teclado, mouse, ou outros dispositivos de entrada, o monitor continuará o funcionamento<br>de energia e sinalização desta característica economizadora de

**IN1930:**

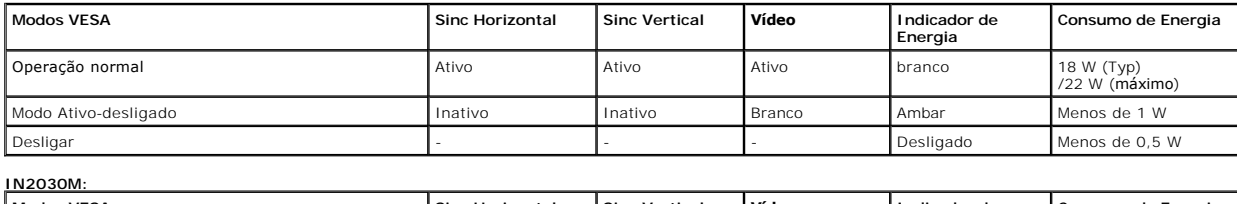

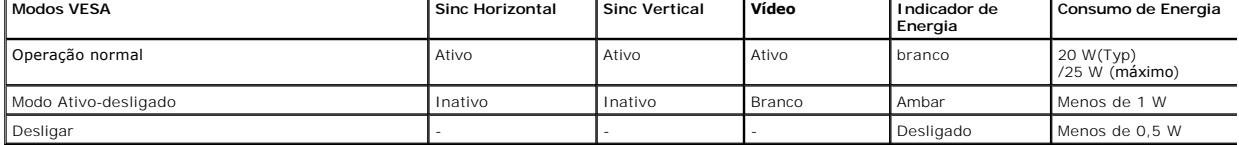

O OSD somente funcionará no modo operação normal . Quando algum botão com exceção do interruptor for pressionado no modo Ativo-desligado, as seguintes i

#### **Dell IN1930**

There is no signal coming from your computer. Press any key on the

keyboard or move the mouse to wake it up.

#### Dell IN2030M

There is no signal coming from your computer. Press any key on the

keyboard or move the mouse to wake it up. If there is no display, press

the monitor button now to select the correct input source on the

On-Screen-Display menu.

#### $\circledcirc$

Ativar o computador e o monitor para obter acesso ao [OSD](file:///C:/data/Monitors/IN1930_2030M/pb/ug/operate.htm#Using_the_OSD).

**OBS.:** Monitor do Painél Plano Dell IN1930/IN2030M é compatível com **ENERGY STAR**®.

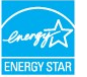

\* Consumo de energia zero em modo DESLIGADO só pode ser alcançado desconectando o cabo principal do monitor.

\*\* Máximo consumo de força com a máx. luminância e contraste.

#### **Atribuições de Pin**

#### **Conector D-Sub 15-pin**

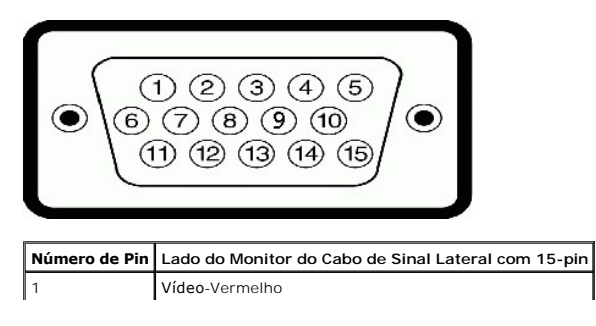

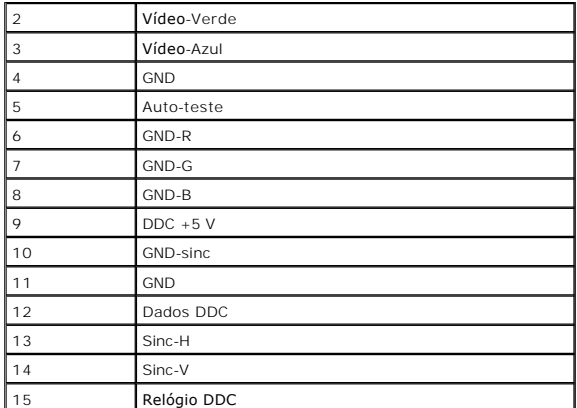

#### **Conector DVI**

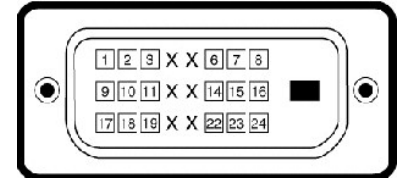

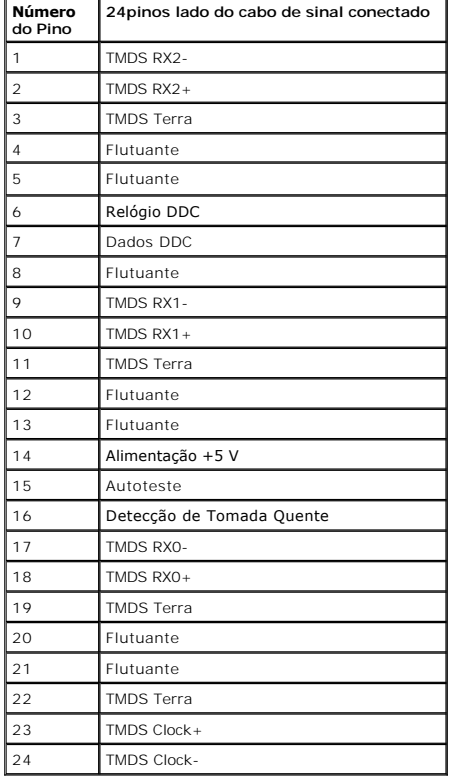

## <span id="page-5-0"></span>**Capacidade de Plug and Play**

Você pode instalar o monitor em qualquer sistema compatível Plug and Play. O monitor proporciona automaticamente ao computador com seus Dados de Identif<br>do Canal de Dados de Exibição (DDC) de modo que o sistema possa se co

# **Especificações do Painél Plano**

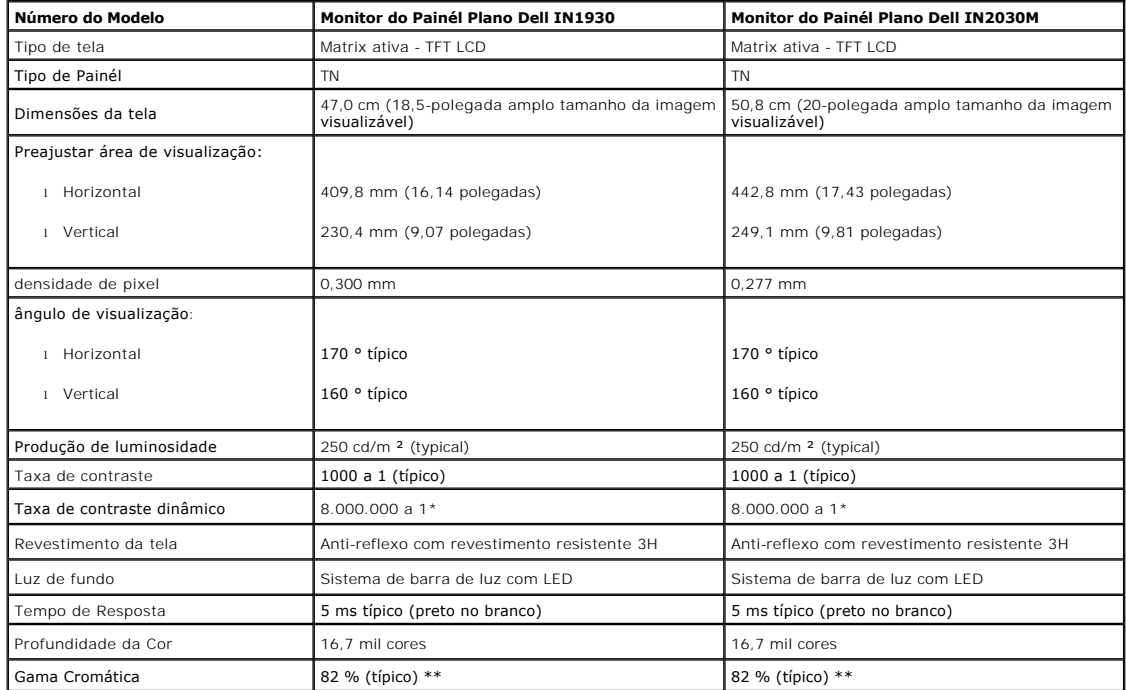

\* Com base em estimativa

\*\* A Escala de Cores IN1930/IN2030M (Típica) baseia-se no CIE1976 (82 %) e no CIE1931 (72 %).

# **Especificações de Resolução**

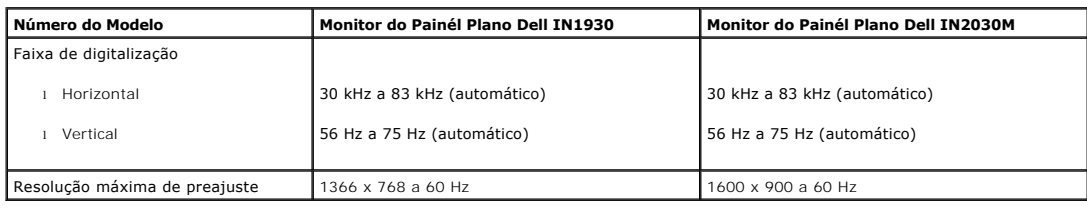

# **Especificações Elétricas**

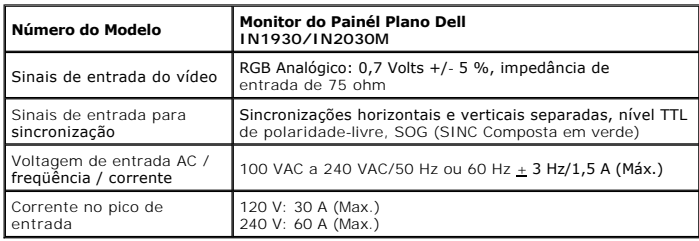

## **Modos de Visualização Pré-ajustada**

A tabela seguinte lista os modos preajustados pelos quais Dell garante o tamanho da imagem e a centralização:

**IN1930:** 

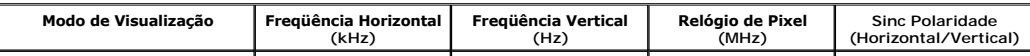

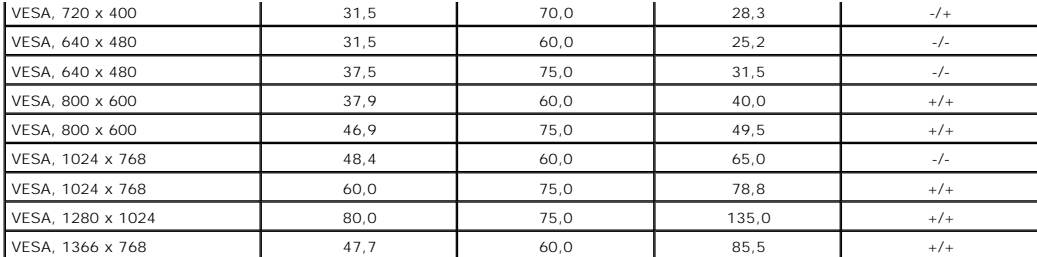

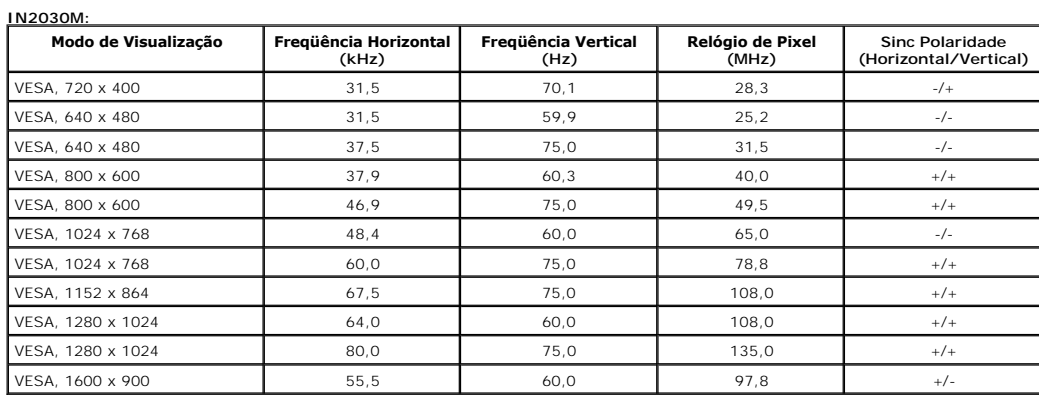

## **Características Físicas**

A tabela seguinte lista as características físicas do monitor:

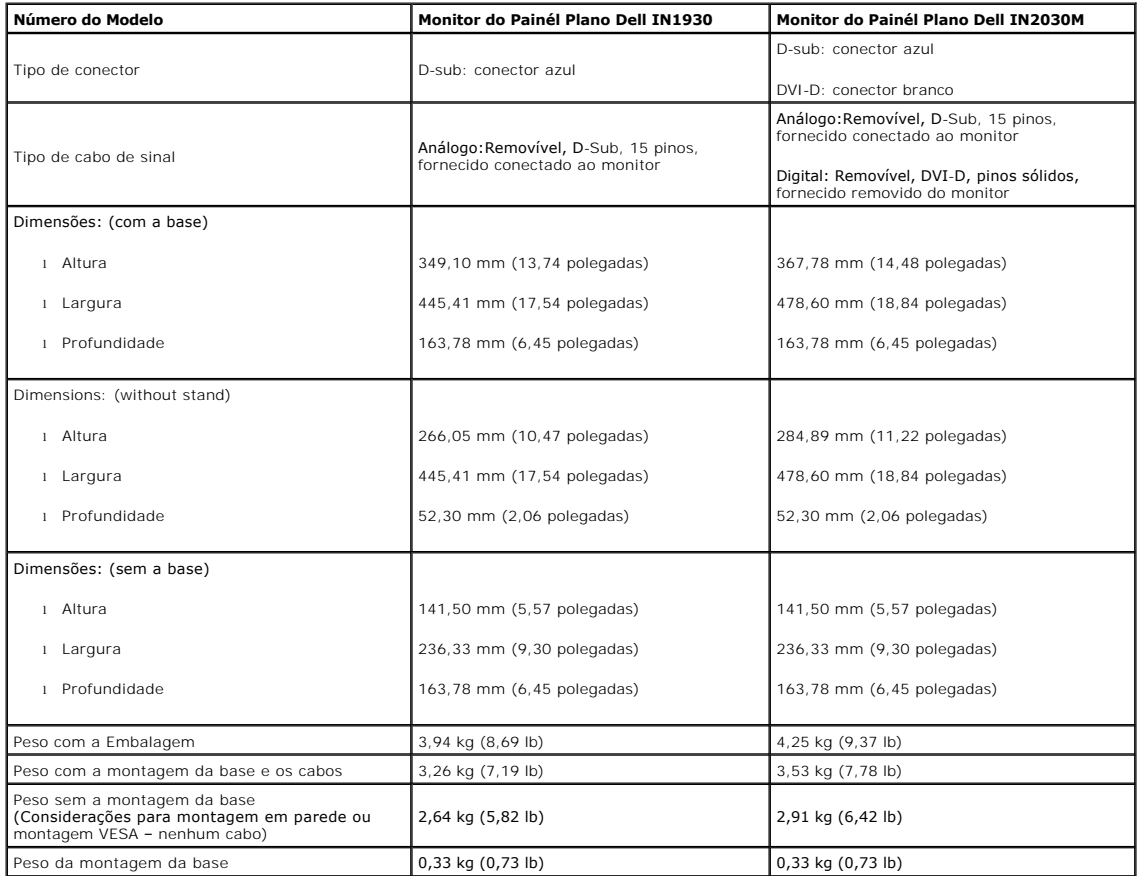

#### **Características Ambientais**

A tabela seguinte lista as condições ambientais para o seu monitor:

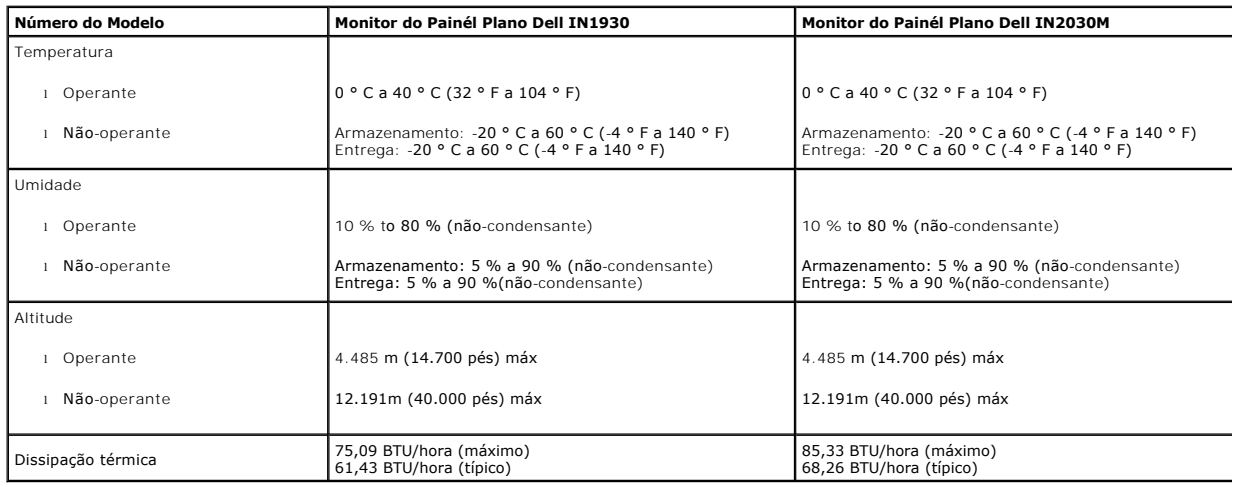

## **Qualidade do Monitor LCD & Política de Pixel**

Durante o processo da fabricação do Monitor LCD, não é raro encontrar um ou mais pixéis fixados em um estado inalterável. O resultado visível é um pixel fixo c escuro ou descolorado e brilhante. Quando o pixel permanece aceso, ele é conhecido como "ponto brilhante". Quando o pixel permanece escuro, ele é conhecido como Em quase todo caso, estes pixéis fixos são difíceis de ver e não diminuem a qualidade de visualização ou utilidade. A visualização com 1 a 5 pixéis fixos é consic<br>maiores informações, veja o site de Suporte Dell no: suppor

## <span id="page-8-0"></span>**Diretrizes para Manutenção**

#### **Cuidados ao Seu Monitor**

**AVISO: Leia e siga as [instruções de segurança](file:///C:/data/Monitors/IN1930_2030M/pb/ug/appendx.htm#Safety_Information) antes de limpar o monitor.** 

**AVISO: Antes de limpar o monitor, desconecte o cabo de alimentação do monitor da tomada elétrica.**

Para obter o melhor funcionamento, siga as instruções na lista abaixo ao desempacotar, limpar ou manusear seu monitor:

- 1 Para limpar sua tela anti-estática, umedeça levemente um pano macio e limpo em água. Se possível, use um tecido especial para limpeza de tela ou soluç
- benzeno, solvente, amônia, limpadores abrasivos, ou ar comprimio.<br>1 Use um pano levemente molhado e morno para limpar as partes plásticas. Evite usar detergente de qualquer tipo porque alguns detergentes deixam um:<br>1 Se vo
- 

## <span id="page-9-0"></span>**Apêndice**

**Guia do usuário do monitor Dell™ IN1930/IN2030M**

- [Instruções de segurança](#page-9-1)
- [Avisos da FCC \(somente Estados Unidos\)](#page-9-2)
- [Como entrar em contato com a Dell](#page-9-3)

# <span id="page-9-1"></span>**ADVERTÊNCIA: Instruções de segurança**

 $\triangle$ **ADVERTÊNCIA: O uso de controles, ajustes ou procedimentos não especificados neste documento pode resultar em choque elétrico e outros riscos de natureza mecânica e elétrica.**

Para mais informações acerca das normas de segurança a seguir, consulte a secção *Guia informativo do produto*.

#### <span id="page-9-2"></span>**Avisos da FCC (somente Estados Unidos)**

Para o Aviso FCC e outras informações reguladoras, consulte o website de conformidade reguladora localizado em http://www.dell.com/regulatory\_compliance.

## <span id="page-9-3"></span>**Como entrar em contato com a Dell**

**Nos E.U.A.: 800-WWW-DELL (800-999-3355).**

OBS.: Se não tiver ligação à Internet, poderá encontrar informação sobre como contactar a Dell na factura, na embalagem do produto, no talão de compra<br>no catálogo de produtos Dell.

A Dell dispõe de vários serviços de assistência técnica tanto online como por telefone. A disponibilidade destes varia conforme o país e o produto e<br>alguns serviços podem não estar disponíveis na sua área. Para contactar a

- **1.** Visite o site **support.dell.com**.
- **2.** Procure o seu país ou a sua região no menu pendente **Choose A Country/Region** existente na parte inferior da página.
- **3.** Clique em **Contact Us** no lado esquerdo da página.
- **4.** Seleccione o serviço pretendido ou a ligação segundo o que pretender..
- **5.** Escolha o método de contacto que lhe for mais conveniente.

# <span id="page-10-0"></span>**Instalação do monitor**

**Monitor Dell™ IN1930/IN2030M**

## **Se você tem um computador de mesa Dell™ ou um computador portátil Dell™ com acesso à Internet**

1. Acesse **http://support.dell.com**, digite a etiqueta de serviço e faça o download da versão mais recente da placa de vídeo.

2. Depois de instalar os controladores do adaptador gráfico, tente novamente configurar a resolução para **1366 x 768 (para IN1930 apenas) ou 1600 x 900 (para IN2030M apenas)**.

**NOTA**: Se não conseguir configurar a resolução para 1366 x 768 (para IN1930 apenas) ou 1600 x 900 (para IN2030M apenas), entre em contato com a<br>Dell™ para conhecer um adaptador gráfico que suporte esta resolução.

<span id="page-11-0"></span>[Voltar à página de índice](file:///C:/data/Monitors/IN1930_2030M/pb/ug/optimal.htm) 

# **Instalação do monitor**

**Monitor Dell™ IN1930/IN2030M** 

#### **Se você não tem um computador de mesa, computador portátil, ou placa gráfica Dell™**

No Windows XP:

1. Clique com o botão direito na área de trabalho e selecione **Propriedades**.

2. Selecione a guia **Configurações**.

- 3. Selecione **Avançado.**
- 4. Identifique o fornecedor do controlador gráfico a partir da descrição na parte superior da janela (ex.: NVIDIA, ATI, Intel, etc).

5. Consulte o site do fornecedor da placa de vídeo para obter o driver atualizado (por exemplo:**[http://www.ATI.com](http://www.ati.com/)** OU **[http://www.NVIDIA.com](http://www.nvidia.com/)**).

6. Após a instalação dos drivers do Adaptador Gráfico, tente configurar a resolução para 1366 x 768 (para IN1930 apenas) ou 1600 x 900 (para IN2030M apenas) novamente.

No Windows Vista® ou Windows® 7:

- 1. Clique com o botão direito na área de trabalho e clique em **Personalização**.
- 2. Clique em **Alterar configurações do monitor**.
- 3. Clique em **Configurações avançadas**.
- 4. Identifique o fornecedor do controlador gráfico a partir da descrição na parte superior da janela (ex.: NVIDIA, ATI, Intel, etc).

5. Consulte o site do fornecedor da placa de vídeo para obter o driver atualizado (por exemplo:**[http://www.ATI.com](http://www.ati.com/)** OU **[http://www.NVIDIA.com](http://www.nvidia.com/)**).

6. Após a instalação dos drivers do Adaptador Gráfico, tente configurar a resolução para 1366 x 768 (para IN1930 apenas) ou 1600 x 900 (para IN2030M apenas) novamente.

**NOTA**: Se não conseguir configurar a resolução para 1366 x 768 (para IN1930 apenas) ou 1600 x 900 (para IN2030M apenas), entre em contato com o<br>fabricante do computador ou considere a compra de um adaptador gráfico que su 1600 x 900 (para IN2030M apenas).

<span id="page-12-0"></span>[Voltar à página de índice](file:///C:/data/Monitors/IN1930_2030M/pb/ug/index.htm)

#### **Operando o Monitor Guia do usuário do monitor Dell™ IN1930/IN2030M**

- [Usando os Controles do Painél Frontal](#page-12-1)
- [Usando o Menu de Visualização na Tela \(OSD\)](#page-13-1)
- [Configurando a Resolução Máxima](#page-28-0)
- Usando a Barra de Som Dell (Opcional)
- O [Usando a Inclinação](#page-29-0)

## **Ligando o Monitor**

Pressione o **O** botão para ligar o monitor

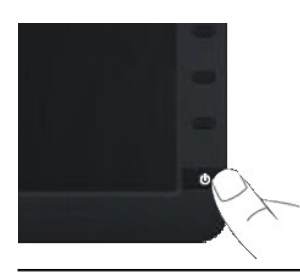

## <span id="page-12-1"></span>**Usando os Controles do Painél Frontal**

Use as teclas frontais do monitor para ajustar as configurações de imagem.

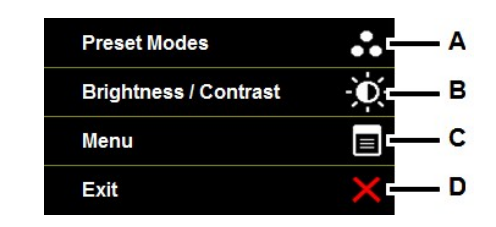

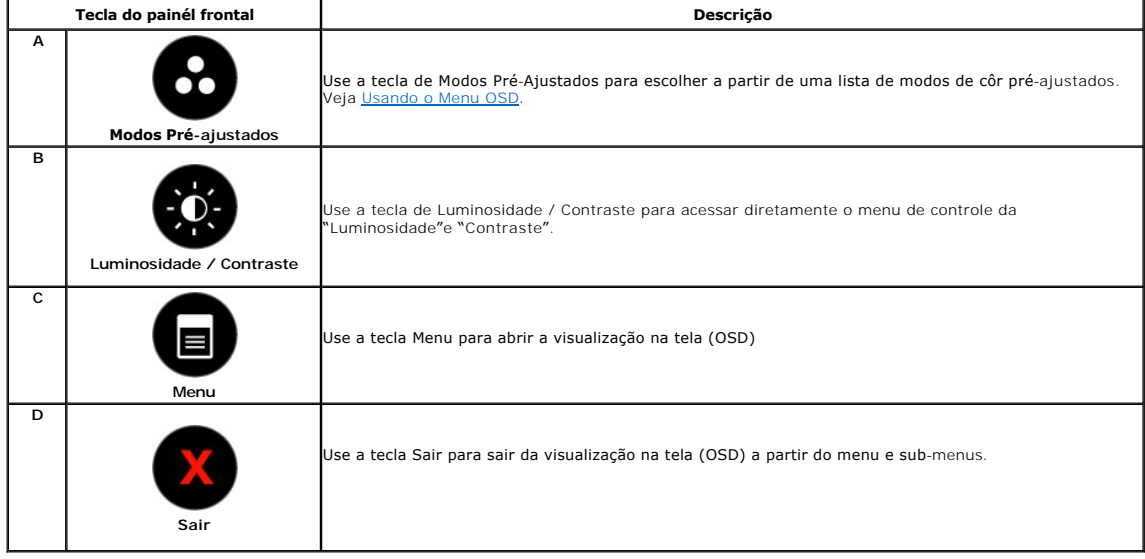

#### <span id="page-13-0"></span>**Tecla do painél frontal**

[Use as teclas](file:///C:/data/Monitors/IN1930_2030M/pb/ug/about.htm#Front_View) na frente do monitor para ajustar as configurações da imagem.

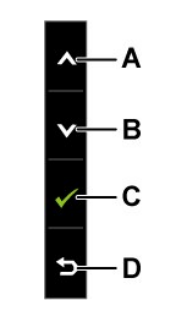

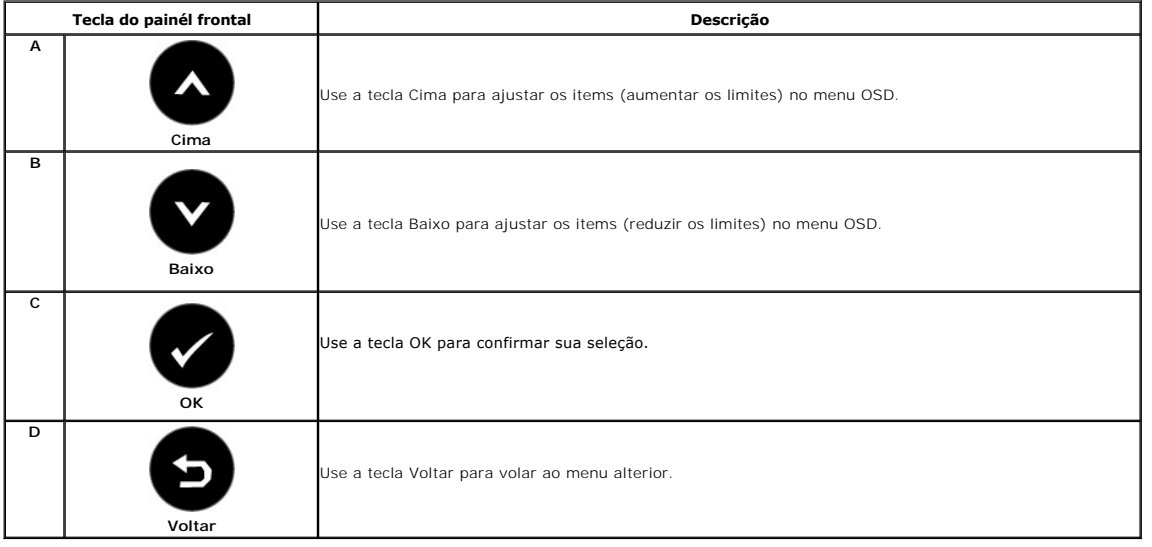

# <span id="page-13-1"></span>**Usando o Menu de Visualização na Tela (OSD)**

#### **Acessando o Sistema de Menu**

OBS.: Se você mudar as configurações e em seguida proceder a um outro menu ou sair do menu OSD, o monitor salvará automaticamente essas<br>mudanças. As mudanças são também salvadas se você mudar as configurações e esperar até

**1.** Pressione o botão **interior de para abrir** o menu OSD e exibir o menu principal.

**Menu Principal** 

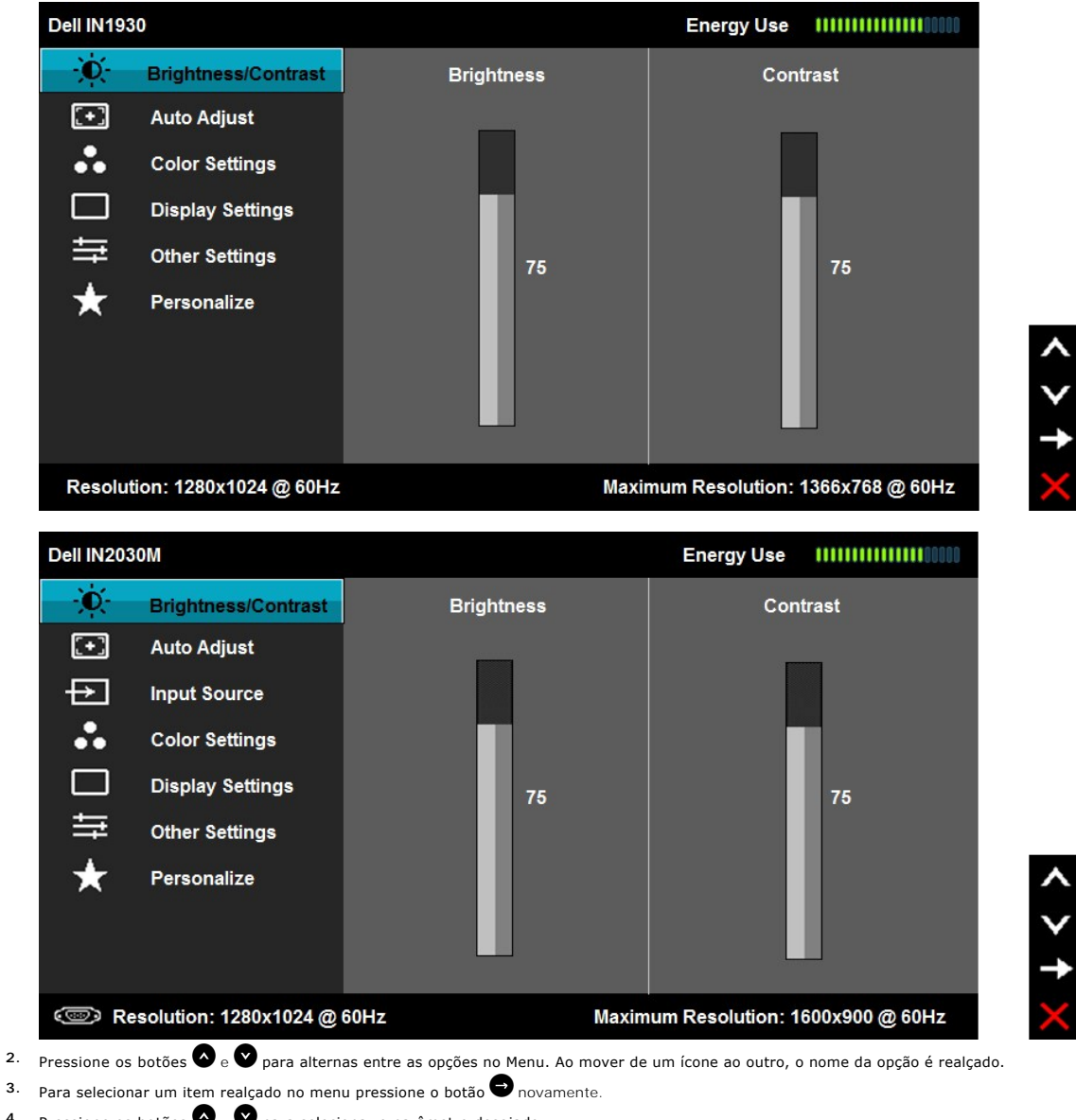

- **4.** Pressione os botões  $\bullet$  e  $\bullet$  para selecionar o parâmetro desejado.
- 5. Pressione o botão <sup>o</sup>para entrar a barra deslizante e em seguida use os botões  $\bullet$  ou  $\bullet$ , de acordo com os indicadores no menu, para fazer suas mudanças.
- 6. Selecione o <sup>1</sup> para retornar ao menu anterior sem aceitar as configurações atuais ou **O** para aceitar e retornar ao menu anterior.

A tabela abaixo proporciona uma lista de todas as opções do menu OSD e suas funções.

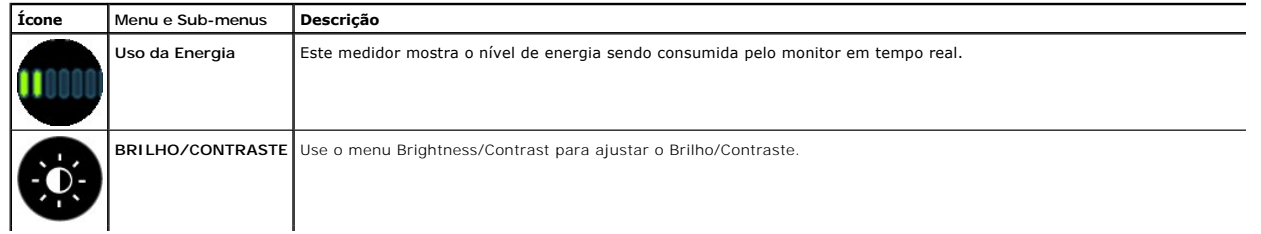

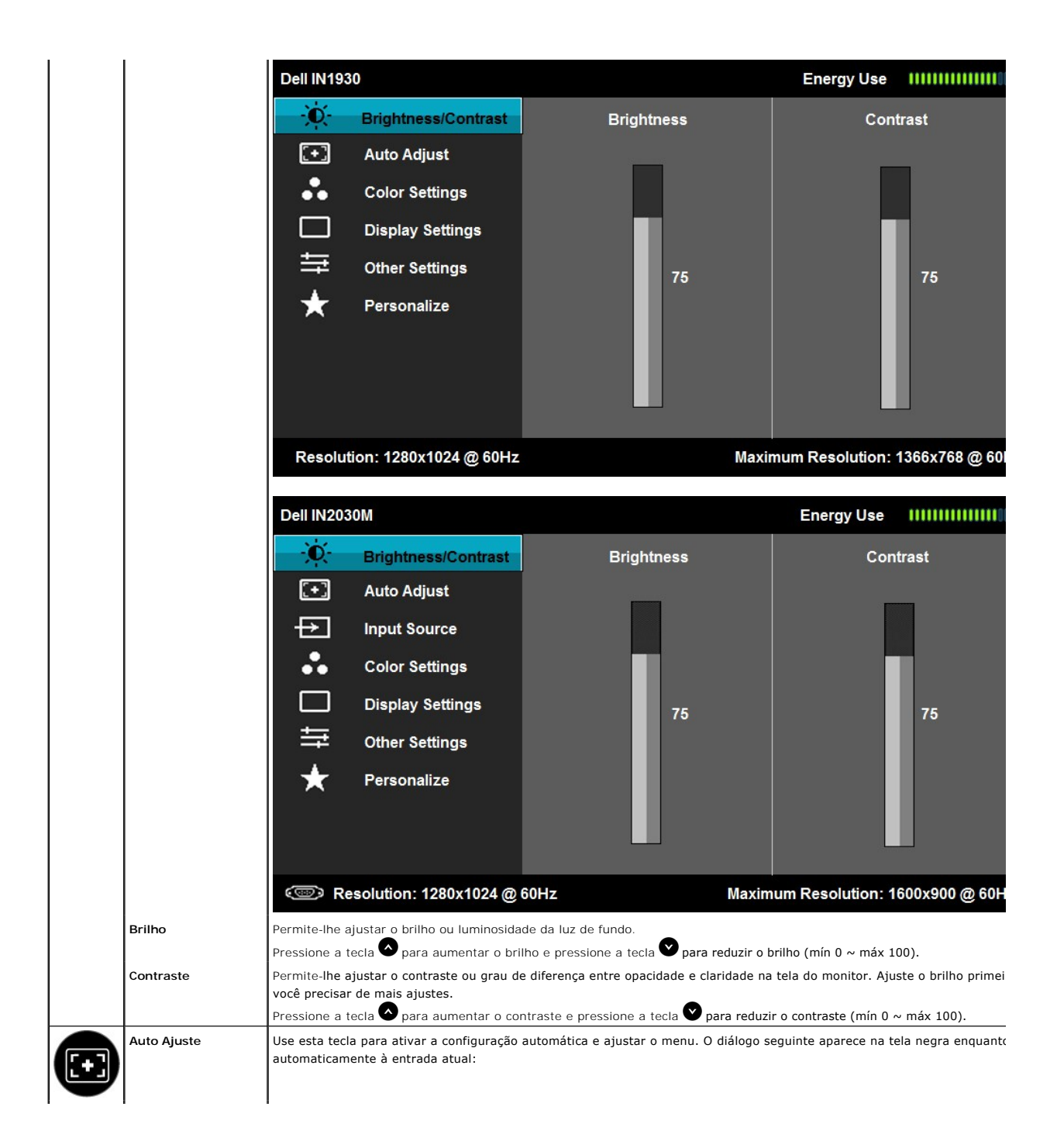

<span id="page-16-0"></span>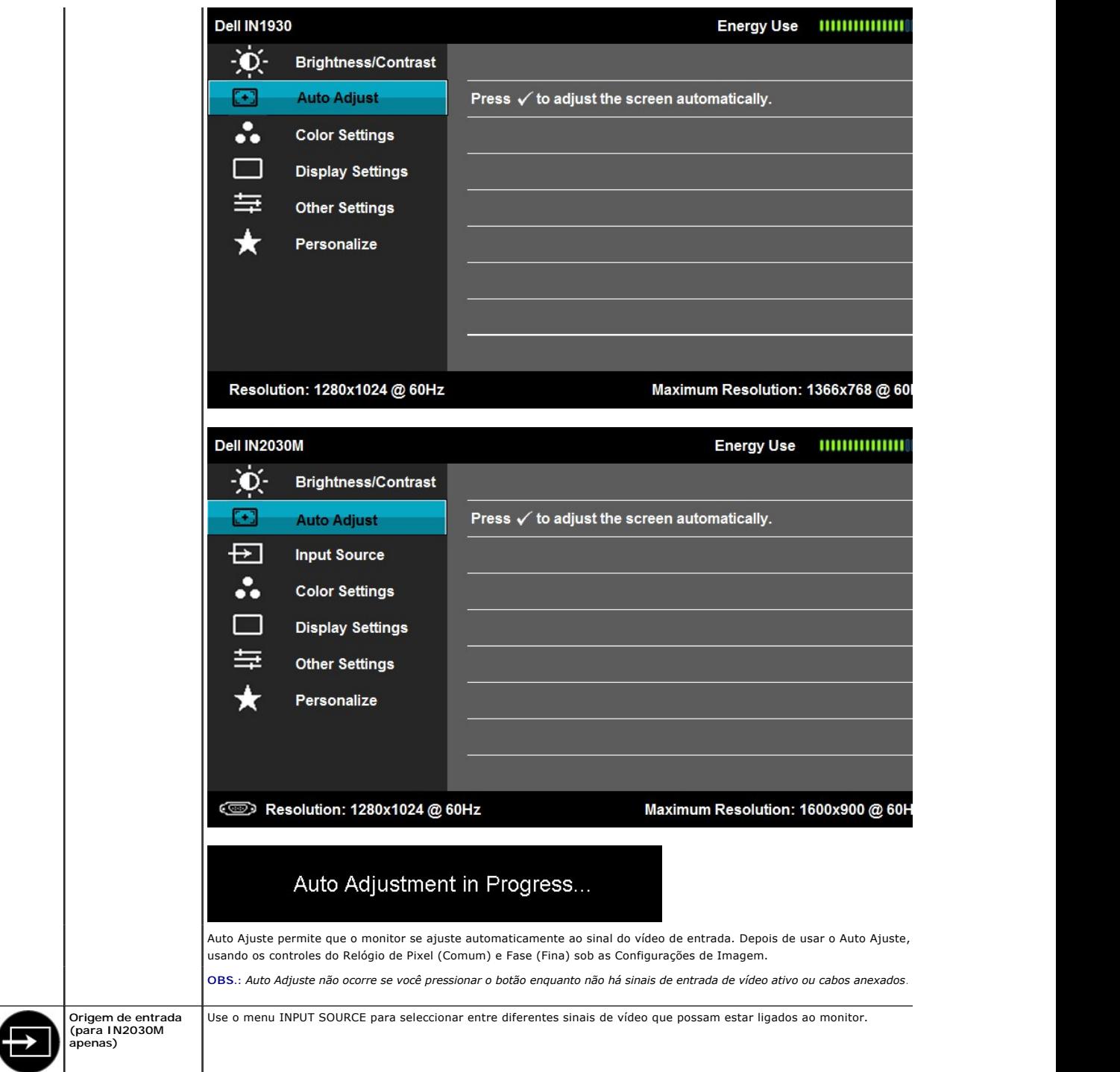

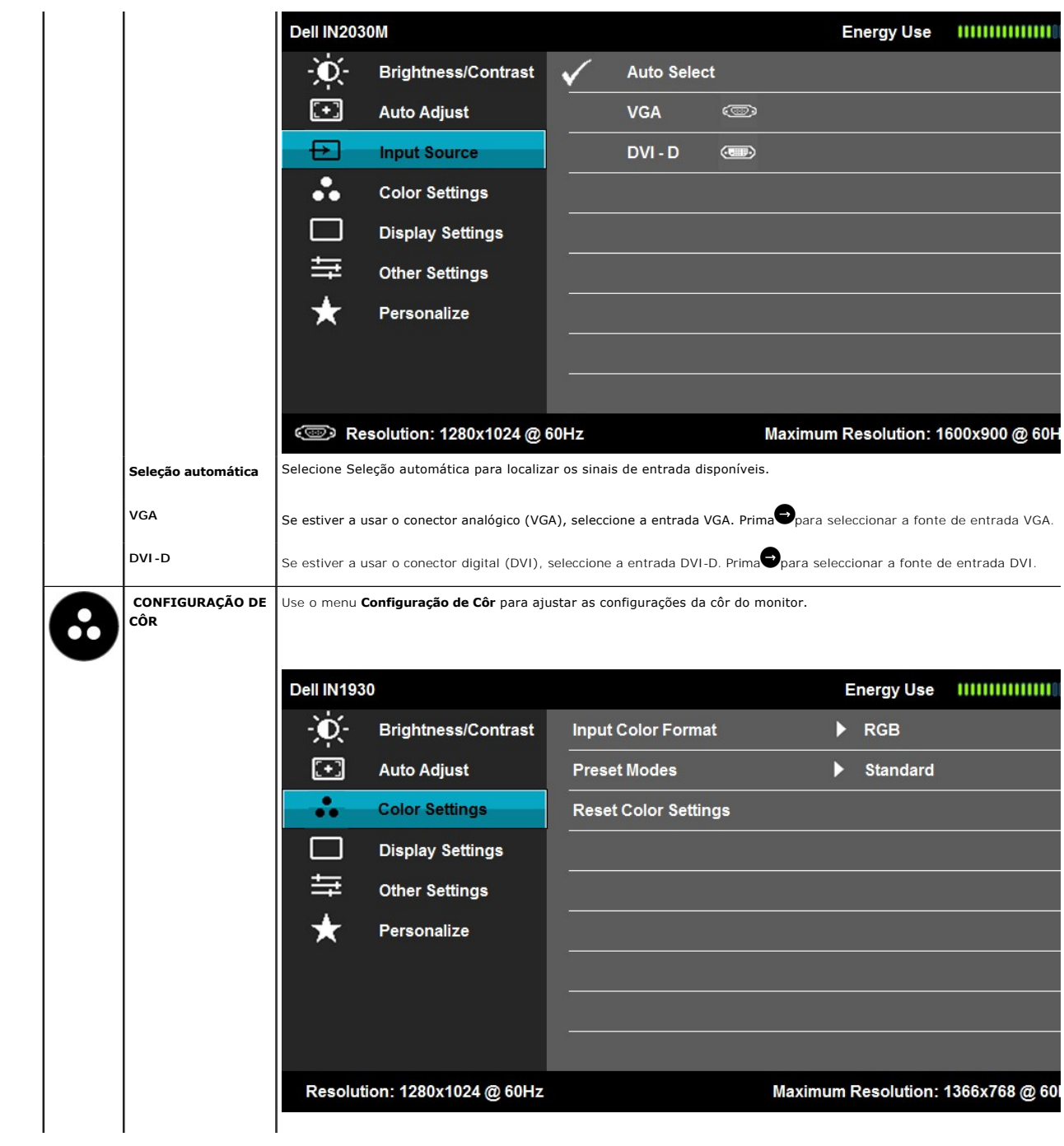

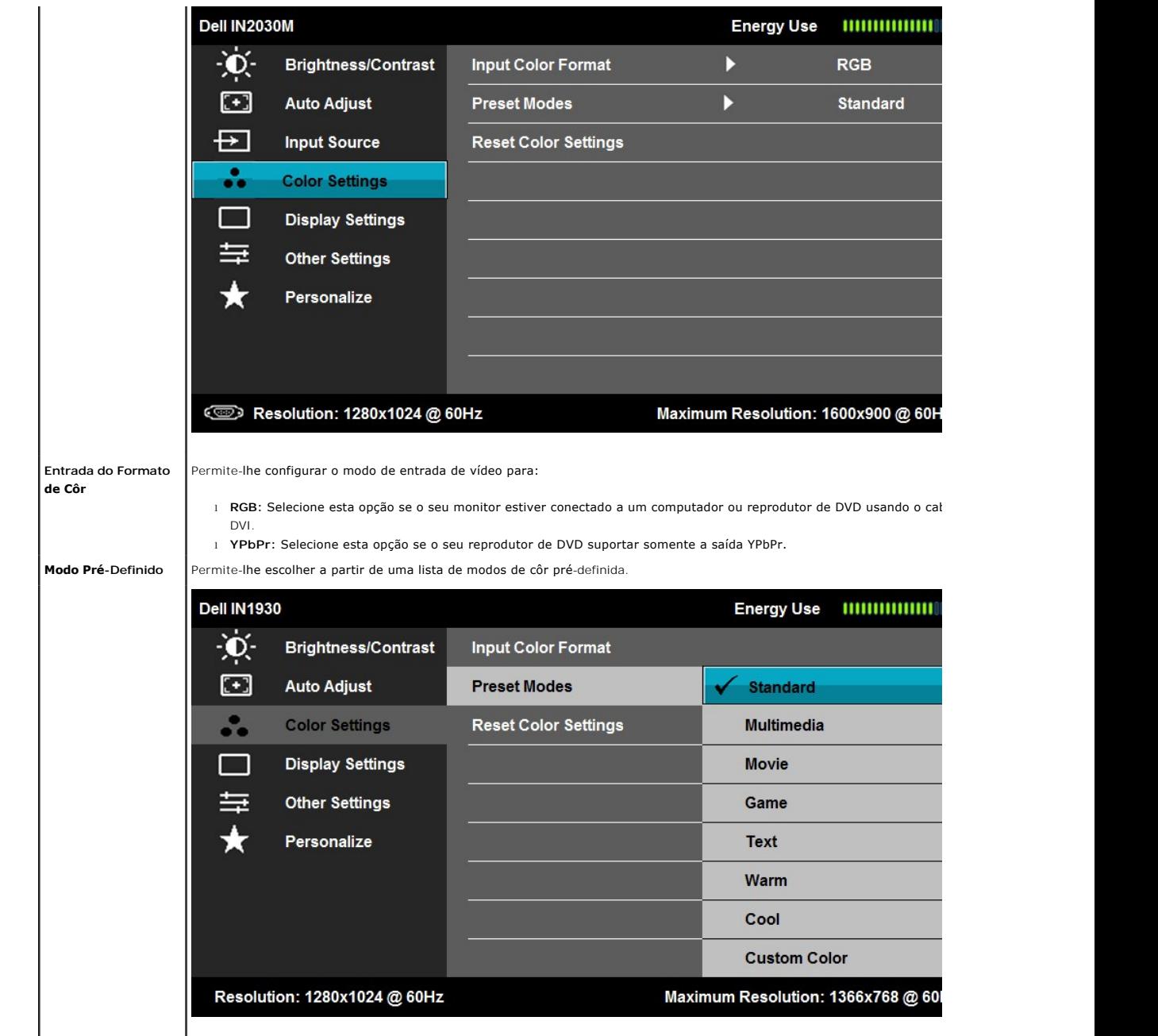

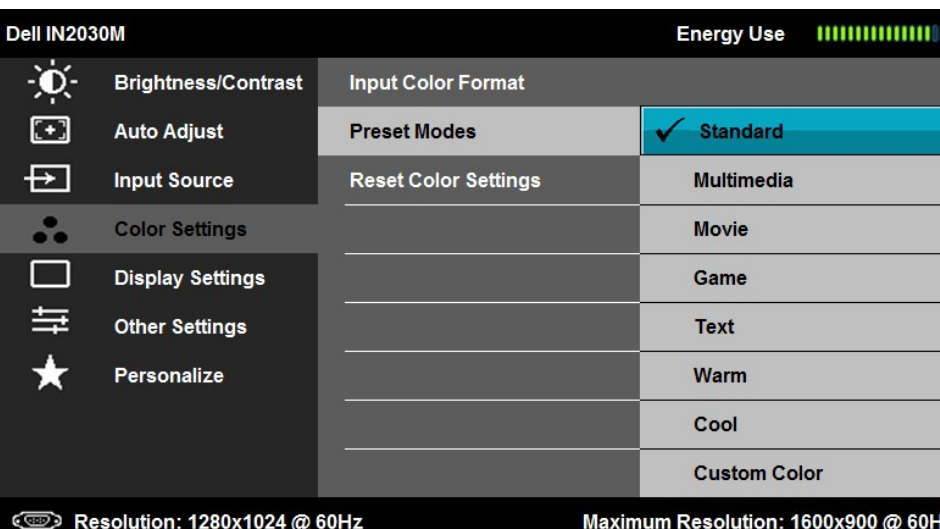

- l **Padrão**: Carrega as configurações de côr padrão do monitor. Este é o modo pré-definido padronizado.
- l **Multimedia**: Carrega as configurações de côr ideais para aplicações de multimedia.
	- l **Filme**: Carrega as configurações de côr ideais para filmes.
	- l **Jogo**: Carrega as configurações de côr ideais para a maioria dos jogos.
	- l **Texto**: Carregar configurações de com ideal para ambiente de escritório.
- l **Quente**: Aumenta a temperatura da cor. A tela parece mais intensa com uma tonalidade vermelha/amarela.
- l **Fria**: Reduz a temperatura da côr. A tela parece mais fria com uma tonalidade azul.
- l **Cor Personalizada**: Permite-lhe ajustar manualmente as configurações de côr. Pressione as teclas **O** e **O** para aju Verde e Azul e para criar seu próprio modo de côr pré-definida.

Modo de pré-ajuste do Filme:

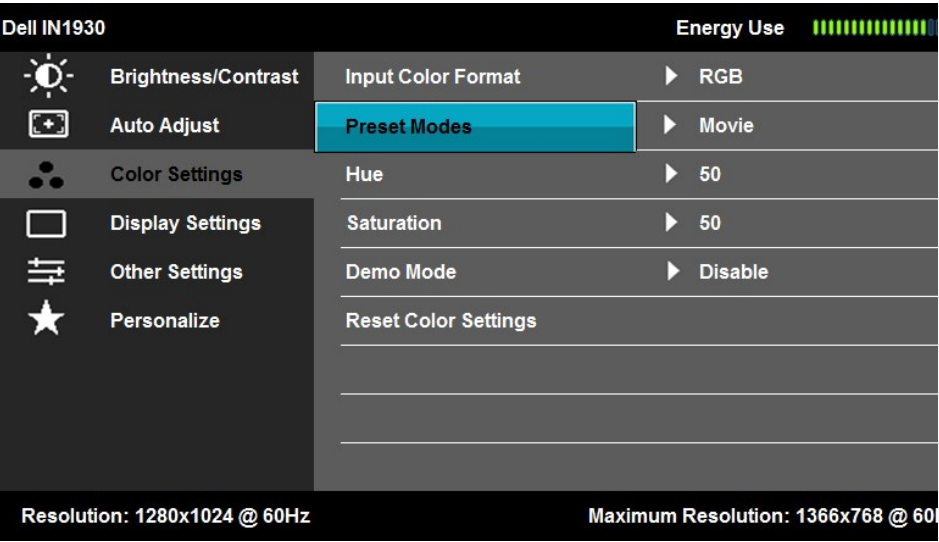

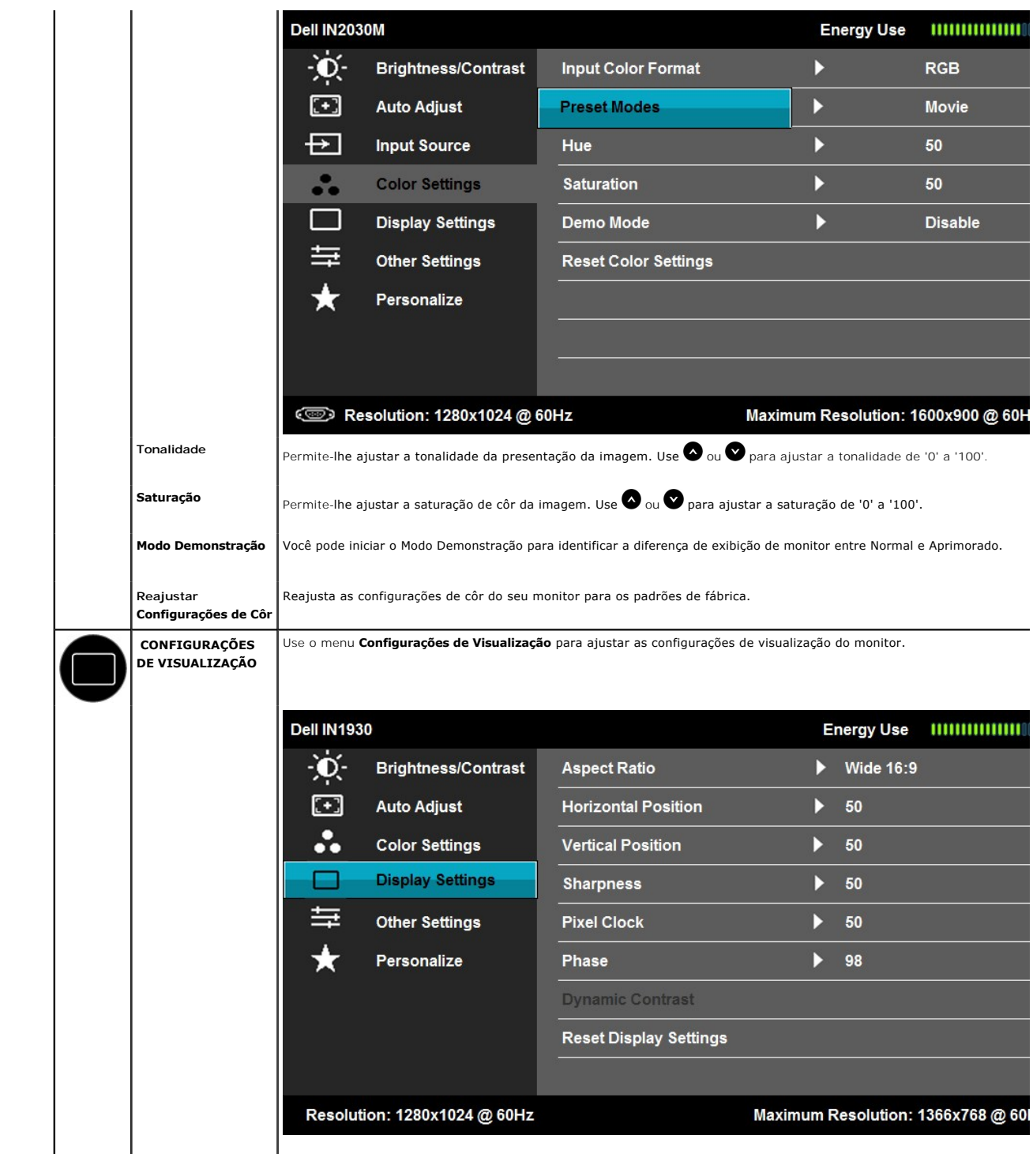

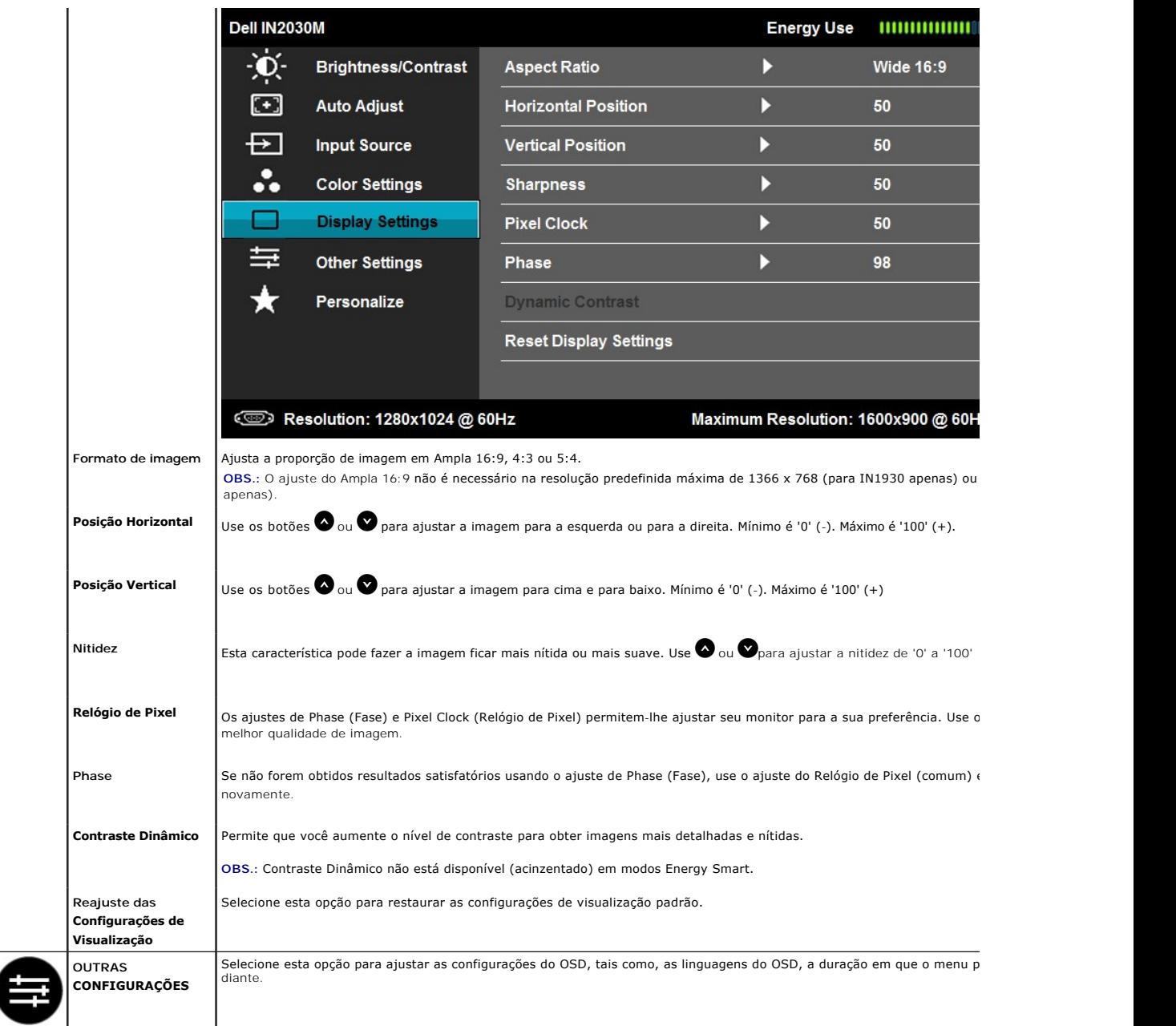

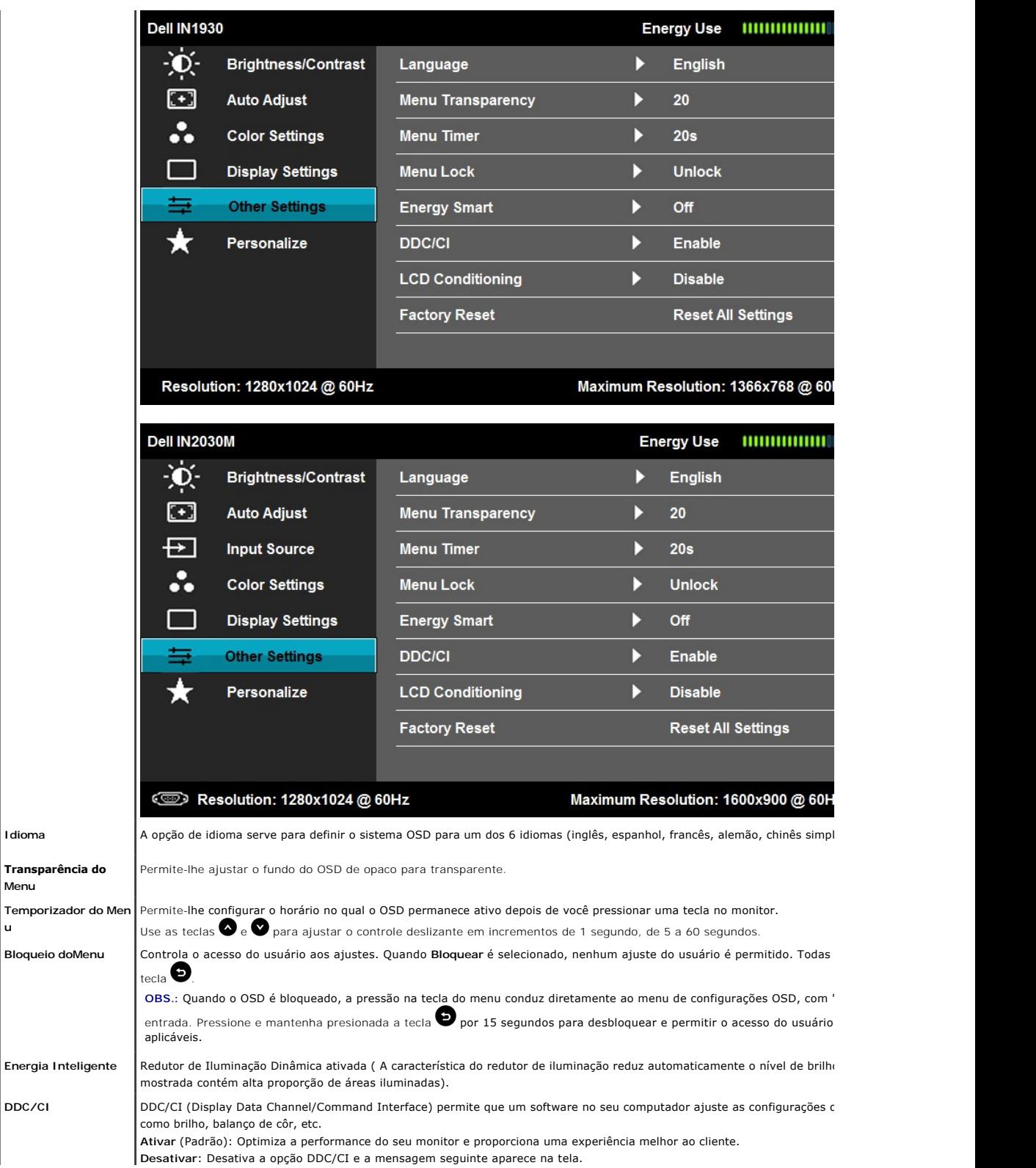

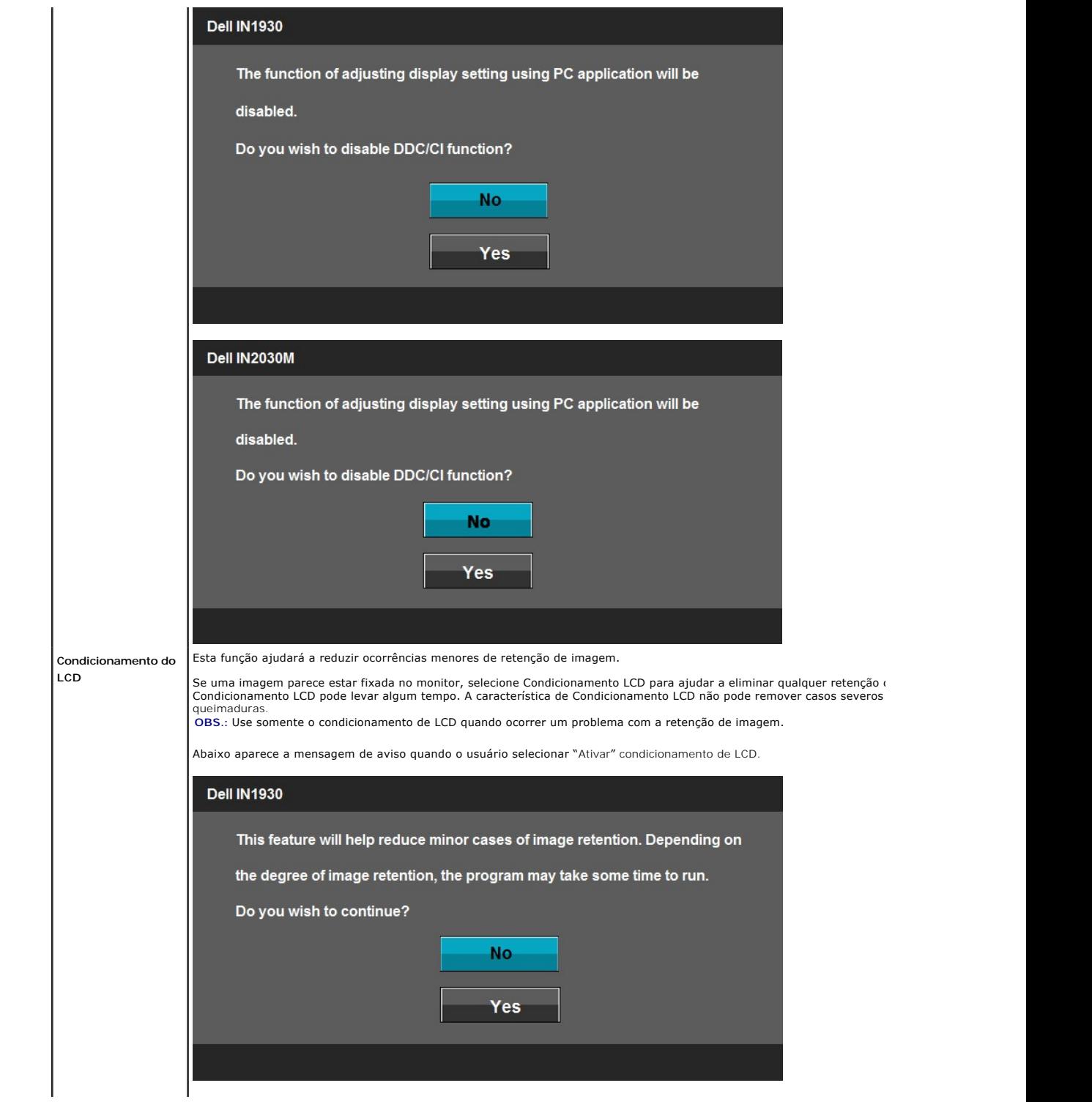

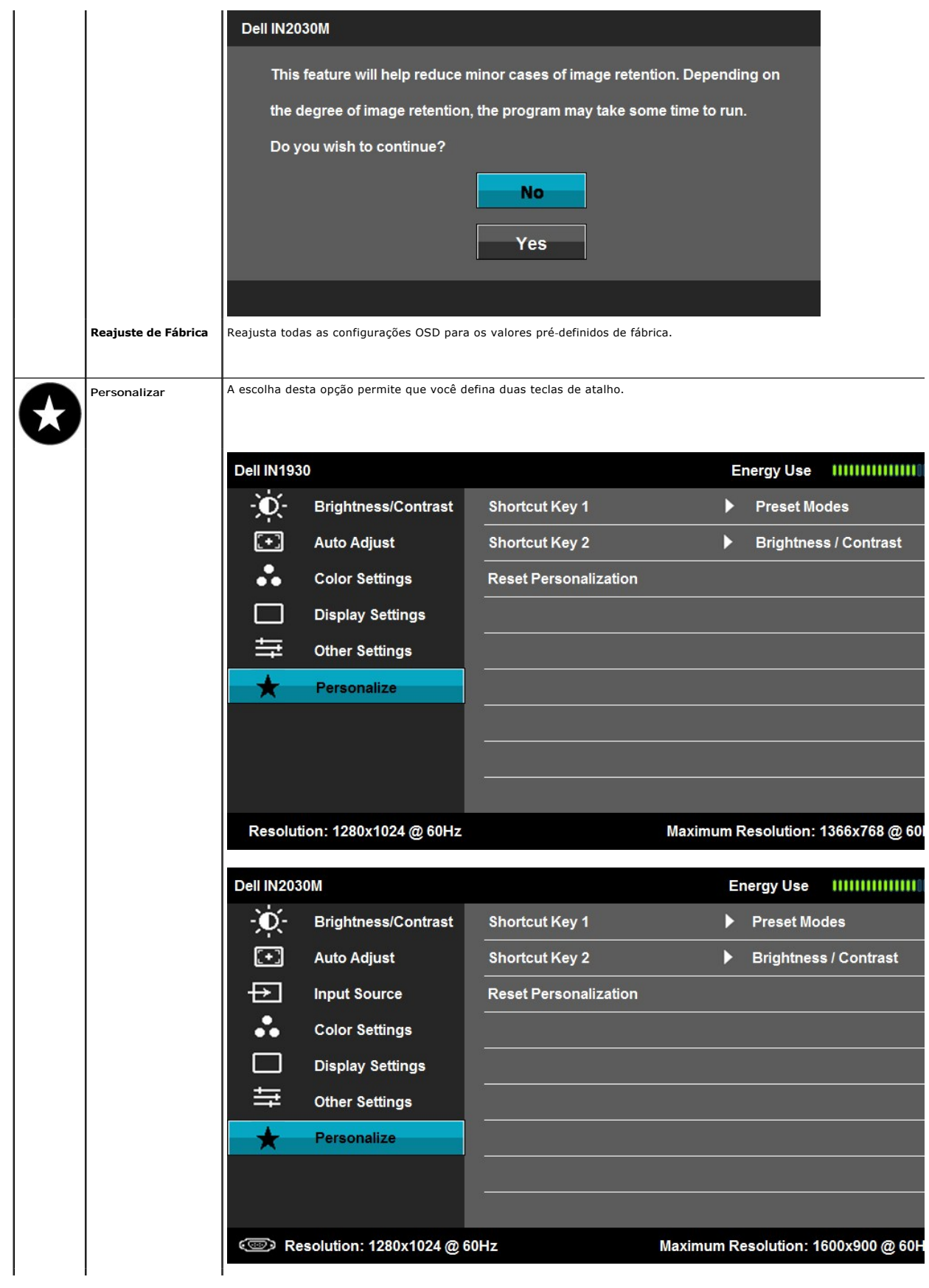

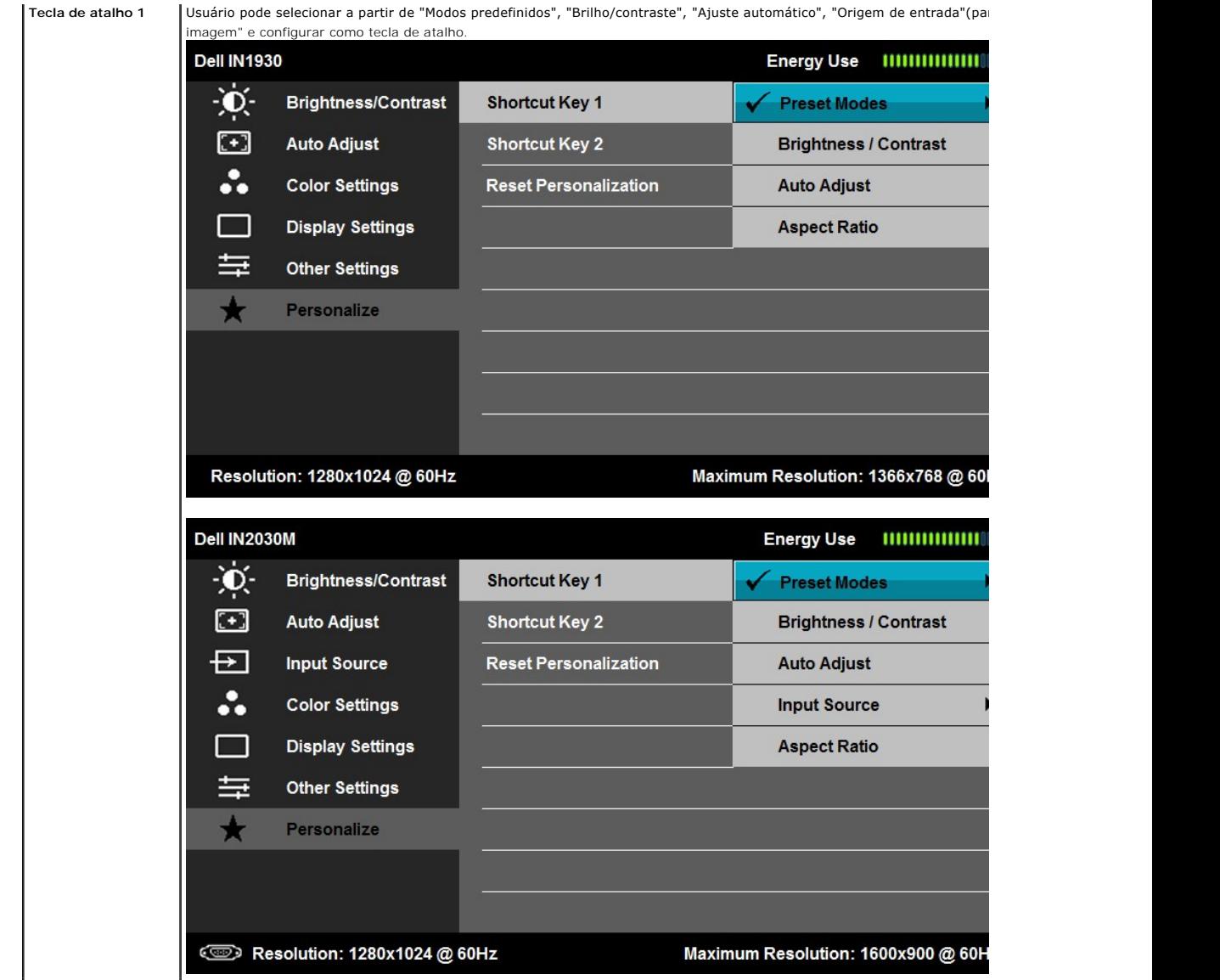

Tecla de atalho 2 Usuário pode selecionar a partir de "Modos predefinidos", "Brilho/contraste", "Ajuste automático", "Origem de entrada"(para Inagem" e configurar como tecla de atalho. imagem" e configurar como tecla de atalho.

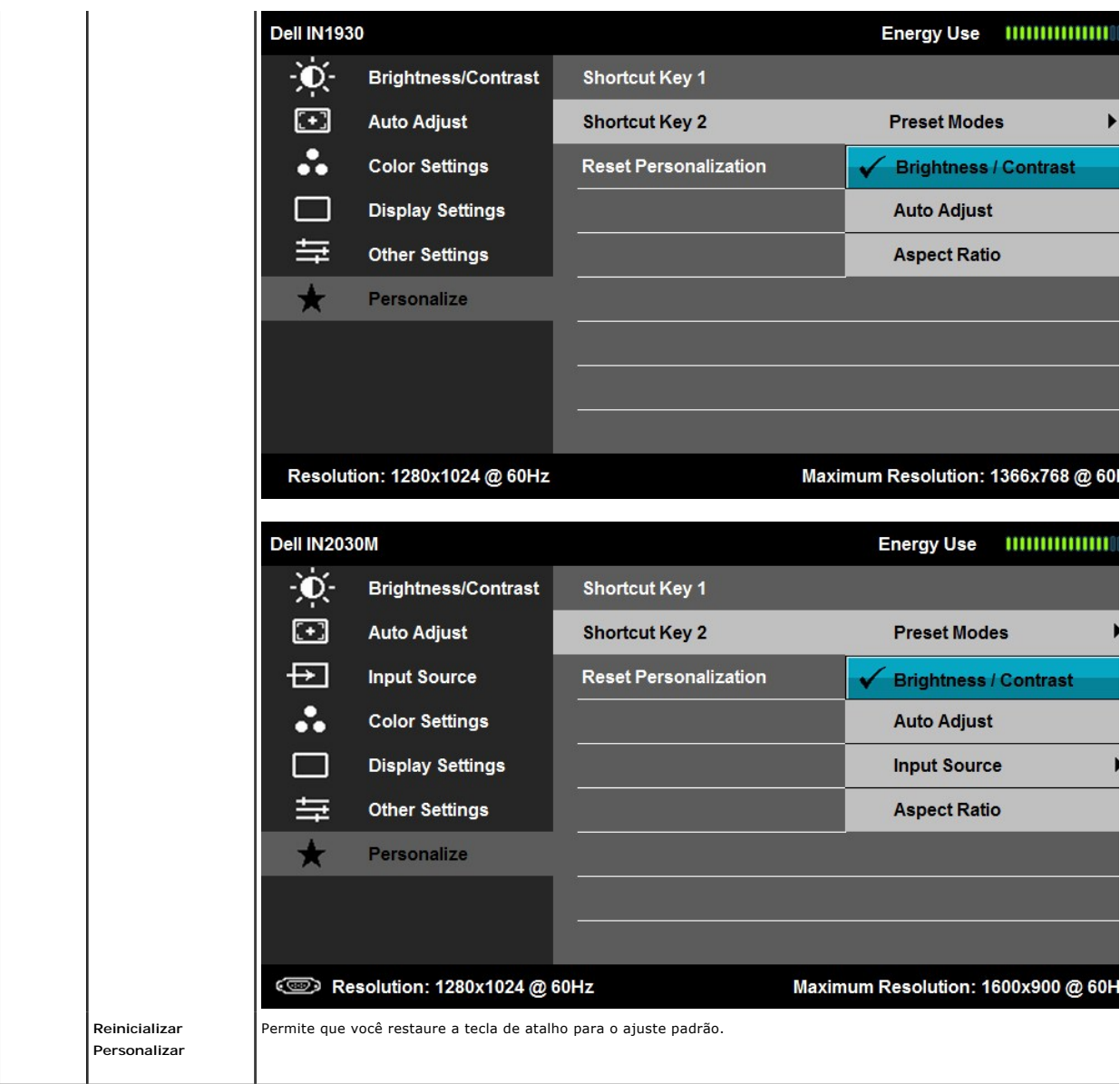

## **Mensagens de Advertência do OSD**

Quando o monitor não suporta um modo de resolução particular você verá a seguinte mensagem:

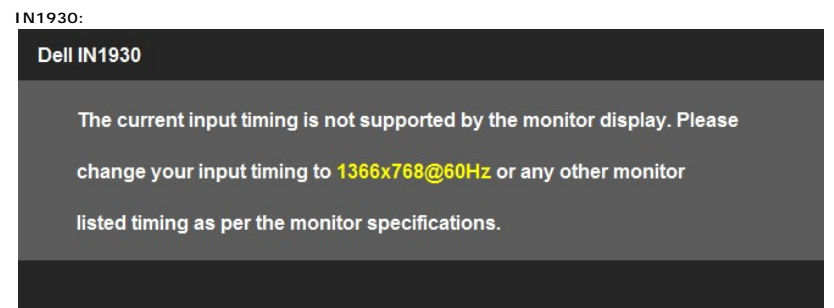

**IN2030M:**

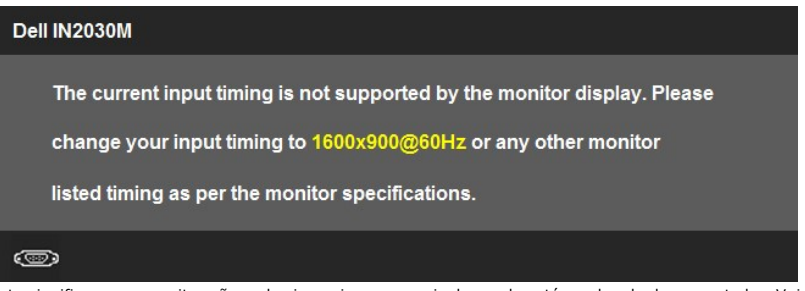

Isto significa que o monitor não pode sincronizar com o sinal que ele está recebendo do computador. Veja <u>Especificacões do Monitors</u> para<br>saber dos limites de freqüência Horizontal e Vertical endereçáveis por este monitor

Você verá a seguinte mensagem antes da função DDC/CI ser desativada.

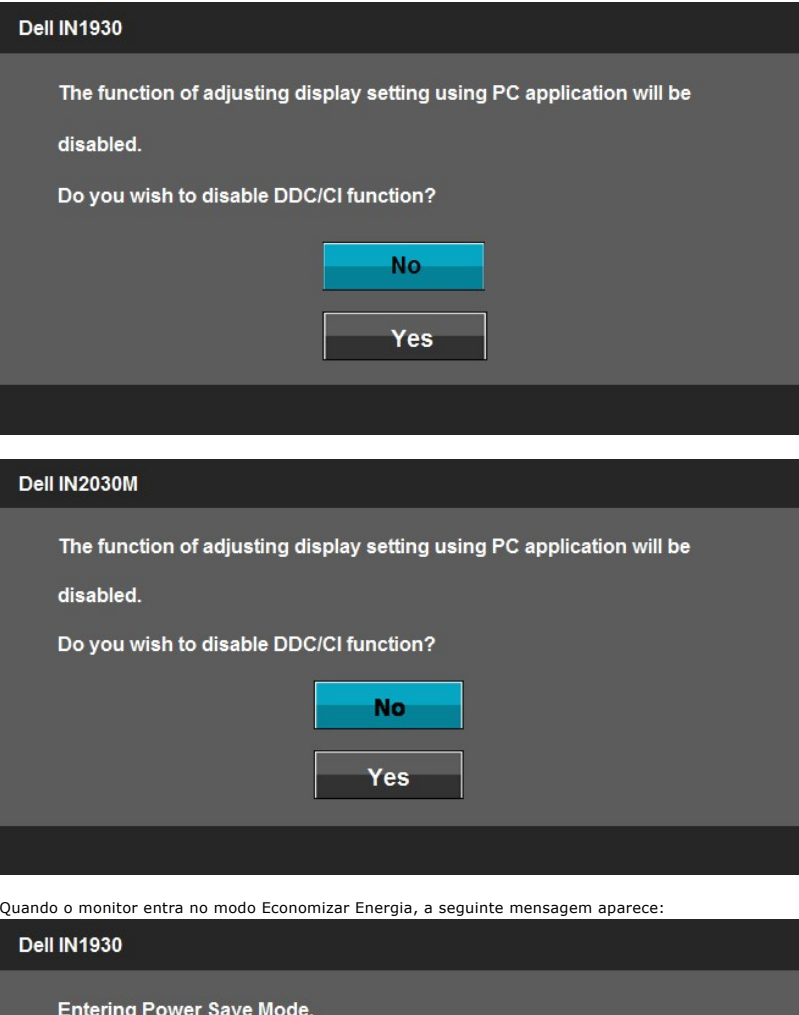

Dell IN2030M

**Entering Power Save Mode.** 

## $\circledcirc$

Ative o computador e acorde o monitor para ganhar acesso ao [OSD](#page-13-1).

Se você pressionar qualquer botão que não seja o interruptor, aparecerão as seguintes mensagens dependendo da entrada selecionada:

#### **Dell IN1930**

There is no signal coming from your computer. Press any key on the

keyboard or move the mouse to wake it up.

#### Dell IN2030M

There is no signal coming from your computer. Press any key on the

keyboard or move the mouse to wake it up. If there is no display, press

the monitor button now to select the correct input source on the

On-Screen-Display menu.

#### $\circledcirc$

Se a entrada VGA ou a DVI-D estão seleccionadas e ambos os cabos VGA e DVI-D não estão ligados, aparece uma caixa de diálogo, como a que é mostrada<br>abaixo. O monitor entrará no **Modo de Poupança de Energia depois de 5 minu** 

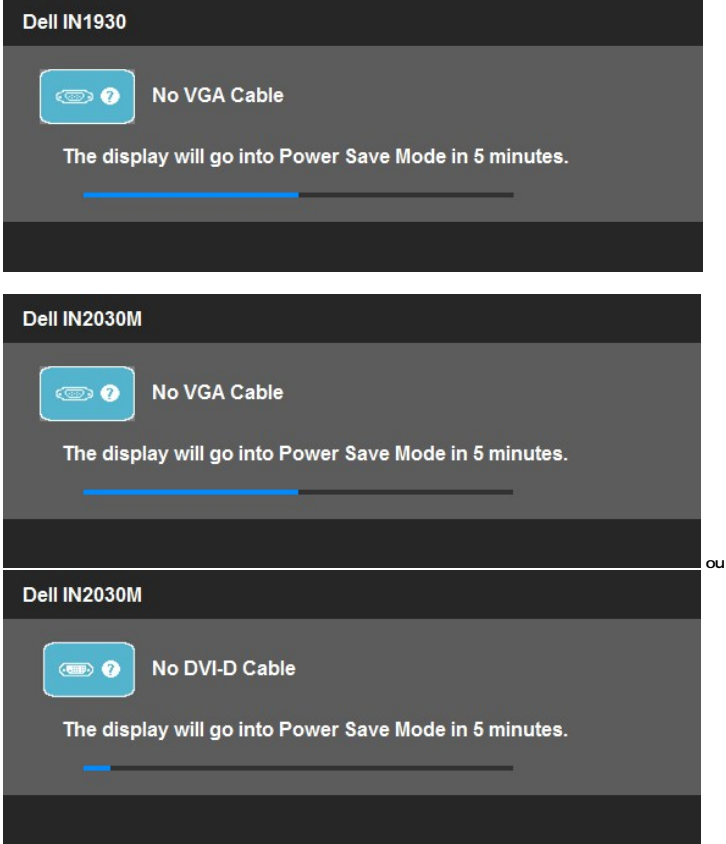

# V<br>P<br>n<br>ir<br>ir **Configurando**

**a** 

#### <span id="page-28-0"></span>**Resolução Máxima**

Para configurar a resolução Máxima para o monitor:

No Windows XP:

- 1. Clique com o botão direito na área de trabalho e selecione **Propriedades**.
- 2. Selecione a guia **Configurações**. 3. Configure a resolução da tela para **1366 x 768 (para IN1930 apenas) ou 1600 x 900 (para IN2030M apenas).** 4. Clique em **OK**.
- 

No Windows Vista® ou Windows® 7:

- 1. Clique com o botão direito na área de trabalho e selecione **Personalização**.
- 
- 2. **Clique em Alterar COnfigurações de Exibição**. 3. Mova a barra deslizante para a direita pressionando e mantendo pressionado o botão esquerdo do mouse e ajuste a resolução de tela em **1366 x 768**
- **(para IN1930 apenas) ou 1600 x 900 (para IN2030M apenas)**. 4. Clique em **OK**.

Se não existir a opção 1366 x 768 (para IN1930 apenas) ou 1600 x 900 (para IN2030M apenas), poderá ser preciso atualizar o driver da placa de vídeo.<br>Dependendo do seu computador, complete um dos seguintes procedimentos.

- 
- 
- 
- se você tiver um computador de mesa Dell:<br>2 e você não estiver usando um computador Dell (portátil ou de mesa):<br>2 e você não estiver usando um computador Dell (portátil ou de mesa):<br>2 e você não estiver usando um computad

#### **Usando a Barra de Som Dell (Opcional)**

A Barra de Som Dell é um sistema estéreo de dois canais, montável sobre Telas de Painél Plano Dell. A Barra de Som tem um volume rotatório e controle de ligação/desligamento para ajustar o nível do sistema geral, um LED para indicação de energia, e dois conectores do fone de ouvido para áudio.

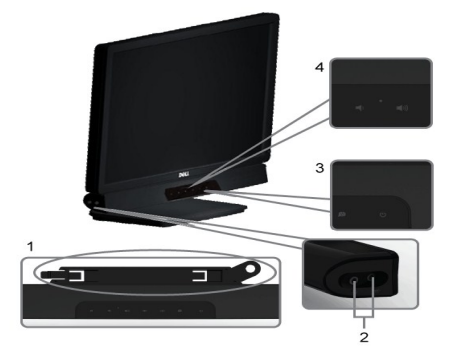

- **1.** Mecanismo de conexão
- **2.** Entradas de fones de ouvidos
- **3.** Indicador de força.<br>**4.** Liga-desliga/Control
- **4.** Liga-desliga/Controle de volume

## <span id="page-29-0"></span>**Usando a Inclinação**

#### **Inclinação**

Com a montagem do apoio, você pode inclinar o monitor para um ângulo de visualização mais confortável.

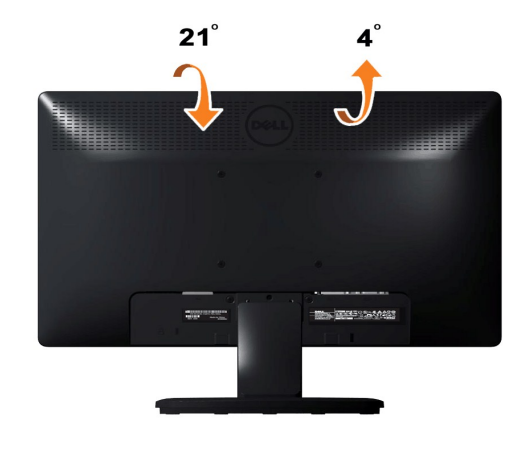

*OBS.:* A base do apoio é destacável quando o monitor é despachado da fábrica.

[Retornar para a página de conteúdo](file:///C:/data/Monitors/IN1930_2030M/pb/ug/index.htm) 

#### <span id="page-31-0"></span>**Instalação do monitor**

**Monitor Dell™ IN1930/IN2030M**

#### **Instruções importantes sobre como definir a resolução do display para 1366 x 768 (para IN1930 apenas) ou 1600 x 900 (para IN2030M apenas) (Máximo)**

Para um desempenho de exibição ótimo ao usar os sistemas operacionais Microsoft Windows®, configure a resolução de exibição para 1366 x 768 (para<br>IN1930 apenas) ou 1600 x 900 (para IN2030M apenas) efetuando os seguintes pa

No Windows XP:

1. Clique com o botão direito na área de trabalho e selecione **Propriedades**.

2. Selecione a guia **Configurações**.

3. Mova a barra deslizante para a direita pressiando e segurando o botão esquerdo do mouse e ajuste a resolução do monitor para **1366 x 768 (para IN1930 apenas) ou 1600 x 900 (para IN2030M apenas)**.

4. Clique em **OK**.

No Windows Vista® ou Windows® 7:

1. Clique com o botão direito na área de trabalho e clique em **Personalização**.

2. Clique em **Alterar configurações do monitor**.

3. Mova a barra deslizante para a direita pressiando e segurando o botão esquerdo do mouse e ajuste a resolução do monitor para **1366 x 768 (para IN1930 apenas) ou 1600 x 900 (para IN2030M apenas)**.

4. Clique em **OK**.

Se não vir a opção 1366 x 768 (para IN1930 apenas) ou 1600 x 900 (para IN2030M apenas) pode ser necessário fazer a atualização do driver<br>gráfico. Selecione a situação abaixo que melhor descreve o sistema de computador que

**1: [Se você tem um computador de mesa Dell™ ou um computador portátil Dell™ com acesso à Internet.](file:///C:/data/Monitors/IN1930_2030M/pb/ug/internet.htm)**

**2: [Se você não tem um computador de mesa, computador portátil, ou placa gráfica Dell™.](file:///C:/data/Monitors/IN1930_2030M/pb/ug/non-dell.htm)**

# <span id="page-32-0"></span>**Monitor Dell™ IN1930/IN2030M**

[Guia do usuário](file:///C:/data/Monitors/IN1930_2030M/pb/ug/index.htm) 

[Instruções importantes sobre como definir a resolução do display para 1366 x 768 \(para IN1930 apenas\) ou 1600 x 900 \(para IN2030M apenas\) \(Máximo\)](file:///C:/data/Monitors/IN1930_2030M/pb/ug/optimal.htm)

## **As informações neste documento estão sujeitas a alterações sem aviso prévio. © 2011 Dell Inc. Todos os direitos reservados.**

É terminantemente proibido todo e qualquer tipo de reprodução sem a autorização por escrito da Dell Inc.

Marcas comerciais usadas neste texto: *Dell* e o logotipo da Dell são marcas comerciais da Dell Inc; *Microsoft* e Windows são marcas comerciais registradas ou marcas comerciais<br>de Microsoft Corporation nos Estados Unidos

Outros nomes e marcas comerciais podem ser usados neste documento como referência a outros proprietários de nomes ou marcas ou a seus produtos. A Dell Inc. nega<br>qualquer interesse de propriedade em marcas e nomes comerciai

**Modelol IN1930f/IN2030Mf/IN1930c/IN2030Mc**

**Fevereiro 2011 Rev. A00**

## <span id="page-33-0"></span>**Instalação do Monitor**

#### **Guia do usuário do monitor Dell™ IN1930/IN2030M**

- **•** [Anexando um Suporte](#page-33-1)
- [Conectando Seu Monitor](#page-33-2)
- [Removendo o Suporte](#page-34-0)
- [Fixando a Barra de Som Dell \(Opcional\)](#page-34-1)

#### <span id="page-33-1"></span>**Anexando um Suporte**

**OBS.:** O suporte é retirando quando o monitor é enviado da fábrica.

1. Para acoplar o corpo do suporte do monitor à base do apoio:

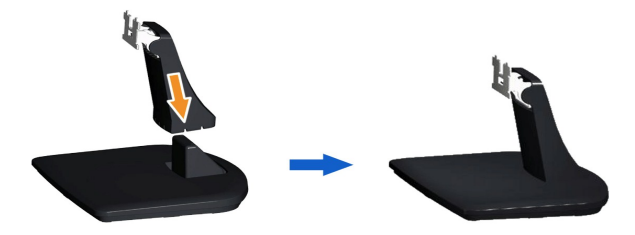

- a. Coloque a base de suporte do monitor sobre uma mesa estável.
- b. Deslize o corpo do apoio do monitor na direção correta na direção da base do apoio até ouvir o estalo no local.

2. Fixe o conjunto do suporte no monitor:

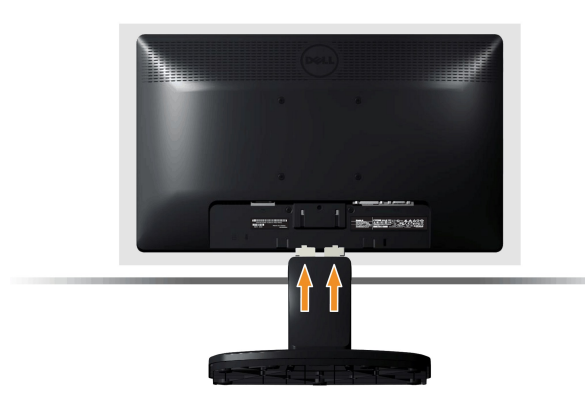

- a. Coloque o monitor sobre uma almofada ou pano macio próximo à borda da mesa.
- b. Alinhe o conjunto do suporte com a ranhura do monitor.

c. Insira o suporte em direção ao monitor até que ele trave no lugar adequado.

## <span id="page-33-2"></span>**Conectando Seu Monitor**

 **AVISO:** Antes de você começar qualquer um dos procedimentos nesta seção, siga as [Instruções de Segurança](file:///C:/data/Monitors/IN1930_2030M/pb/ug/appendx.htm#Safety_Information).

Para conectar seu monitor ao computador:

- 1. Desligue o computador e desconecte o cabo elétrico.
- 2. Ligue o cabo do conector do visor, quer seja o branco (DVI-D digital) ou o azul (VGA analógico) à porta de vídeo correspondente, na parte de trás do<br>seu computador. Não use ambos os cabos no mesmo computador. Use apenas

**Conectando o Cabo VGA Azul**

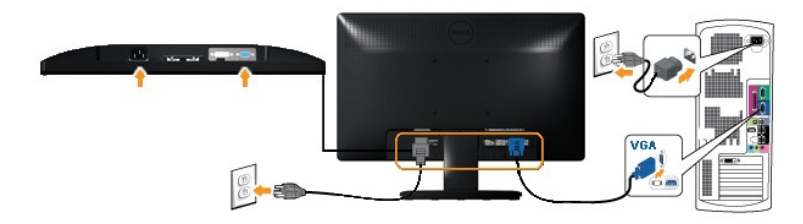

**Ligação do cabo DVI de cor branca (para IN2030M apenas)**

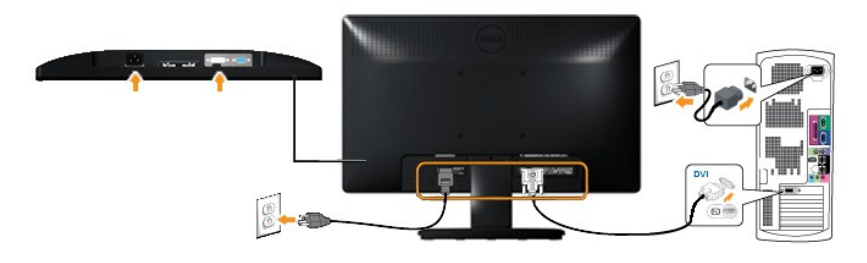

**OBS.:** Os Gráficos são usados somente para o propósito de ilustração. A aparência do computador pode variar.

# <span id="page-34-0"></span>**Removendo o Suporte**

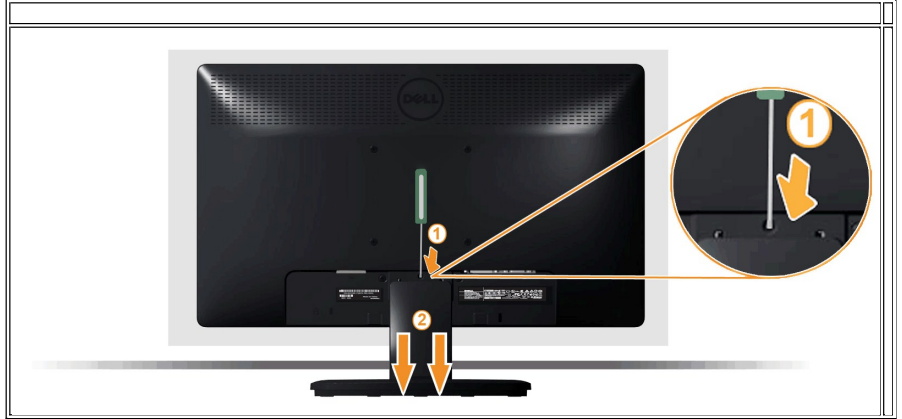

Após colocar o painel do monitor sobre uma almofada ou pano macio, execute as etapas a seguir para fixar a base.

1. Use uma chave de fenda longa para pressionar a trava de liberação localizada em um orifício logo acima do suporte.

2. Quando a trava for liberada, afaste a base do monitor.

## <span id="page-34-1"></span>**Fixando a Barra de Som Dell**

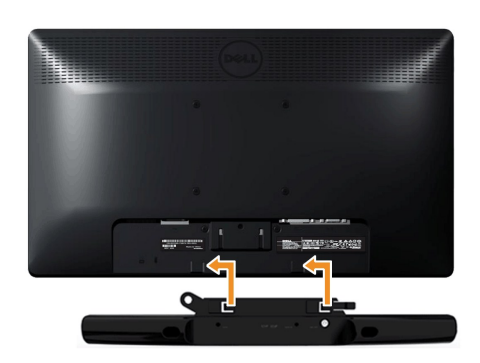

#### **AVISO:** Não use com nenhum dispositivo outro que a Barra de Som Dell.

Para fixar a barra de som:

- 1. Operando pela parte traseira do monitor, fixe a Barra de Som alinhando as duas fendas com as duas presilhas ao longo da parte inferior do monitor.
- 2. Deslize a Barra de Som para a esquerda até que ele se encaixe no lugar.
- 3. Conecte a Barra de Som com o conector de energia DC do Adaptador de Energia da Barra de Som.
- 4. Insira o mini conector estéreo na parte traseira da Barra de Som dentro do conector de saída de áudio do computador.

<span id="page-36-0"></span>[Voltar à página de índice](file:///C:/data/Monitors/IN1930_2030M/pb/ug/index.htm) 

# **Solução de problemas**

#### **Monitor Dell™ IN1930/IN2030M**

- [Autoteste](#page-36-1)
- O [Diagnóstico integrado](#page-37-0)
- **[Problemas comuns](#page-37-1)**
- [Problemas específicos do produto](#page-38-0)
- **P** [Problemas do Dell Soundbar](#page-38-1)

**ADVERTÊNCIA:**Antes de iniciar qualquer procedimento desta seção, siga as [instruções de segurança](file:///C:/data/Monitors/IN1930_2030M/pb/ug/appendx.htm#Safety_Information).

## <span id="page-36-1"></span>**Autoteste**

O monitor possui um recurso de autoteste que permite verificar se está funcionando de maneira adequada. Se o monitor e o computador estão devidamente<br>conectados, mas a tela permanece escura, execute o autoteste do monitor

1. Desligue o computador e o monitor.<br>2. Desconecte o cabo de vídeo da parte traseira do computador. Para garantir a operação de teste automático correta, remova os cabos Digitais (conector<br>branco) e Análogo (conector

3. Ligue o monitor.

A caixa de diálogo flutuante deve aparecer na tela (contra um fundo de tela preto) se o monitor não puder sentir um sinal de vídeo e estiver<br>funcionando corretamente. Enquanto em modo auto-teste, o LED de alimentação perma

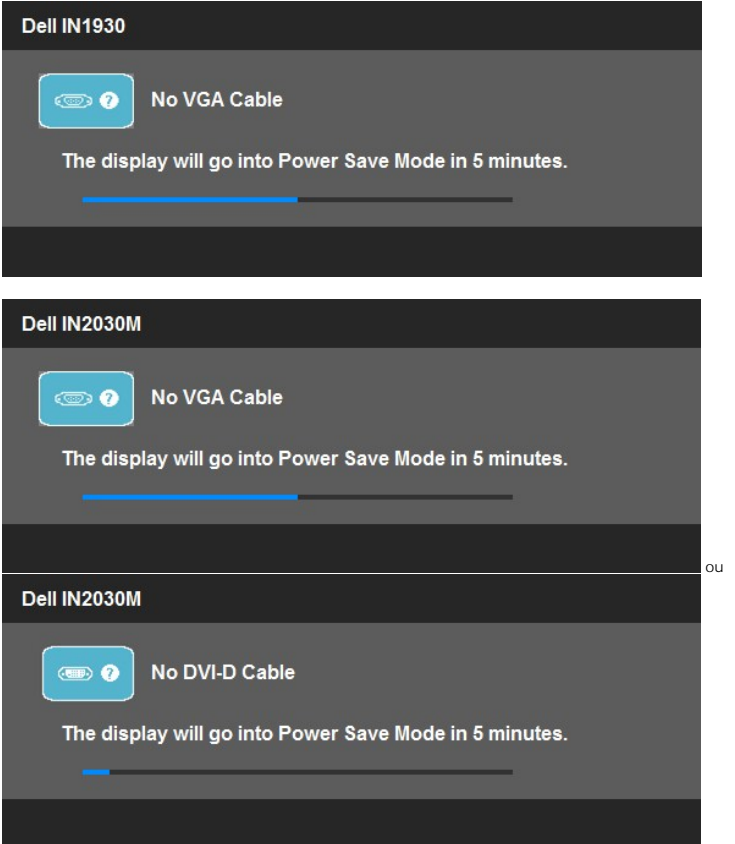

4. Esta caixa também aparecerá durante a operação normal do sistema se o cabo de vídeo estiver desconectado ou danificado. O monitor entrará no<br>- Modo de Poupança de Energia depois de 5 minutos se permanecer neste estado.<br>

Se a tela do monitor permanecer sem imagem após o procedimento anterior, verifique o controlador de vídeo e o computador, porque o monitor está funcionando normalmente.

**AOTA:** Quadro de escolha para a característica de Auto-teste não está disponível para modos de Vídeo-S, Composto, e Componente.

## <span id="page-37-0"></span>**Diagnóstico integrado**

O monitor tem uma ferramenta de diagnóstico integrado que ajuda a determinar se a anormalidade da tela que você está tendo é um problema inerente do monitor, ou do computador e da placa de vídeo.

**NOTA:** É possível executar o diagnóstico integrado apenas quando o cabo de vídeo está desconectado e o monitor está no *modo de autoteste*.

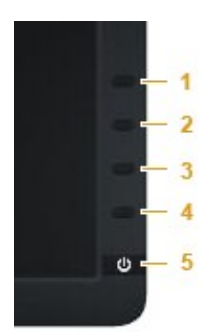

Para executar o diagnóstico integrado:

- 
- 1. Certifique-se de que a tela esteja limpa (sem partículas de poeira na superfície da tela).<br>2. Desconecte o(s) cabo(s) de vídeo da parte traseira do computador ou do monitor. O monitor entrará no modo de autoteste.<br>3. Pr
- 
- 
- 
- 7. Repita os passos 5 e 6 para inspecionar a tela em verde, azul, preto e branco.

O teste estará concluído quando aparecer a tela branca. Para sair, pressione o botão **Botão 4** novamente.

Se você não detectar nenhuma anormalidade na tela depois de usar a ferramenta de diagnóstico integrada, significa que o monitor está funcionando normalmente. Verifique a placa de vídeo e o computador.

#### <span id="page-37-1"></span>**Problemas comuns**

A tabela a seguir contém informações gerais sobre problemas comuns que o monitor pode apresentar e as possíveis soluções.

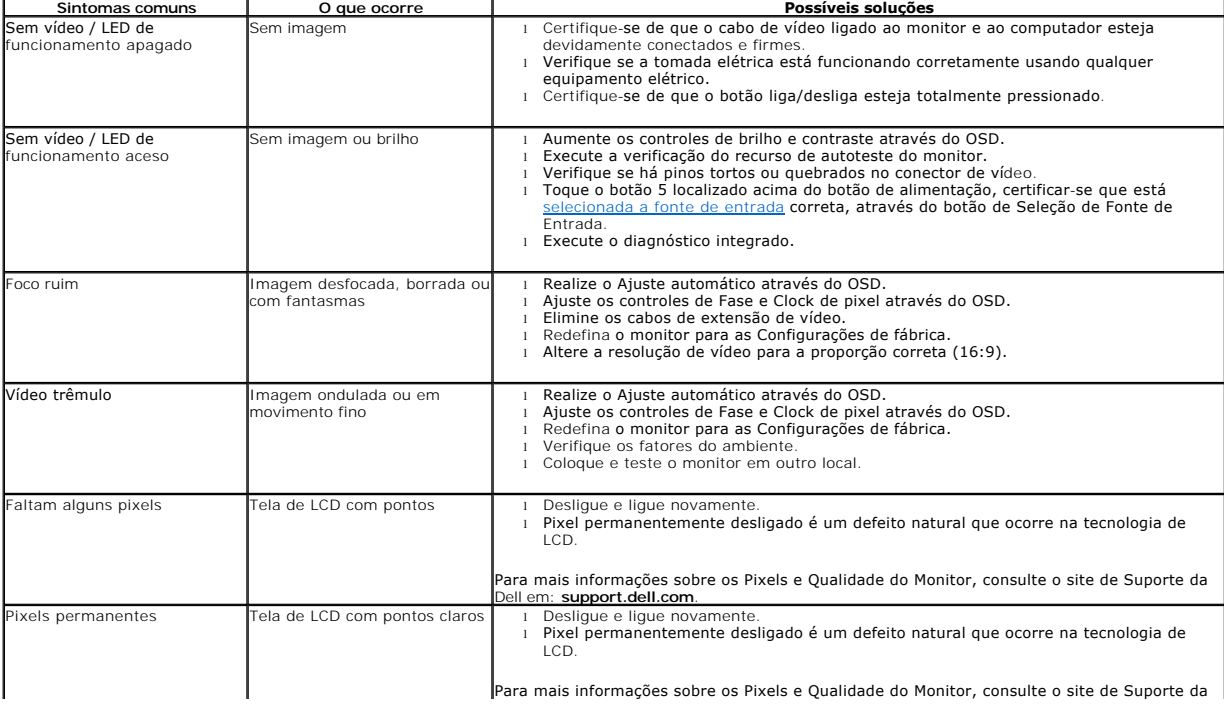

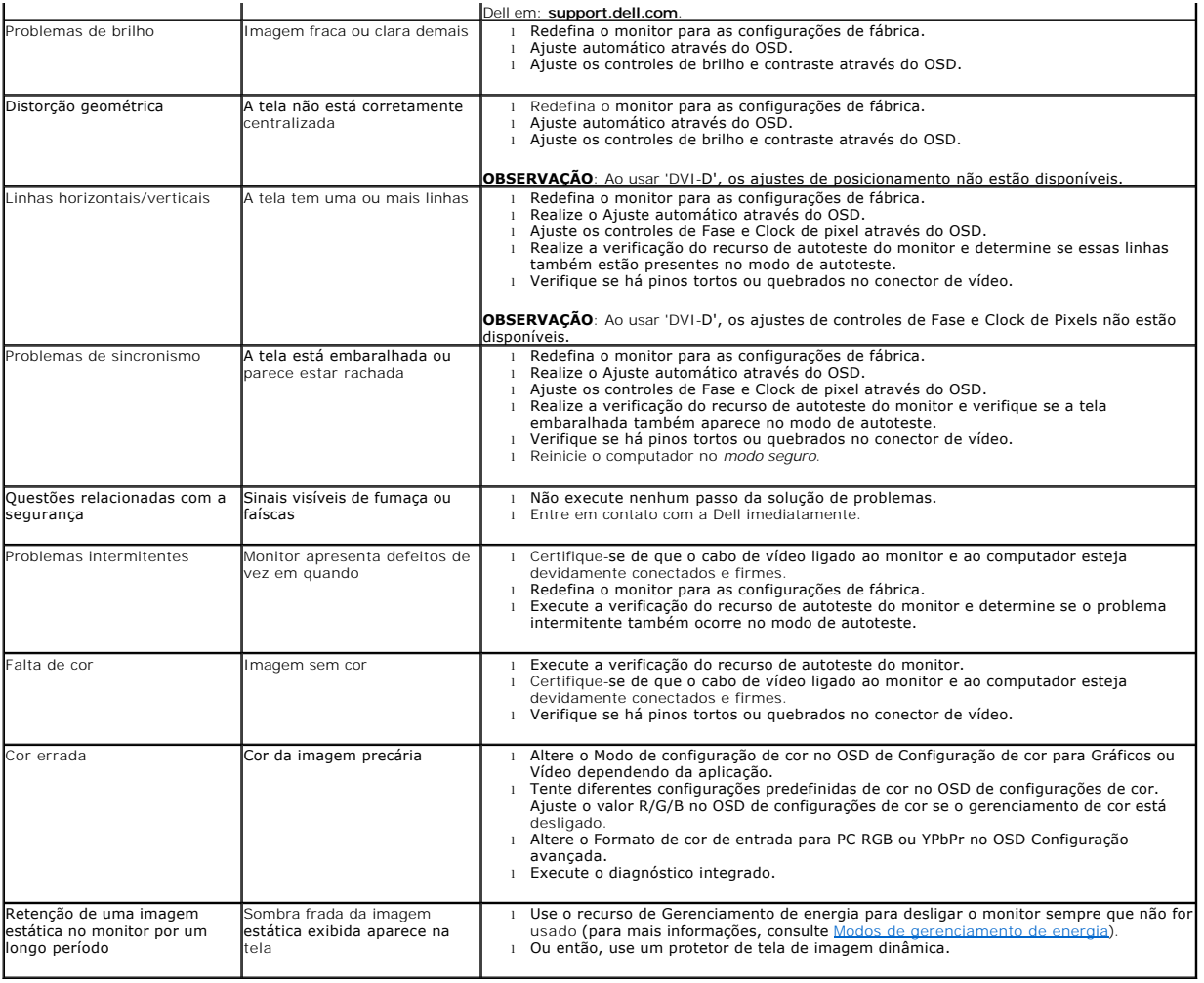

# <span id="page-38-0"></span>**Problemas específicos do produto**

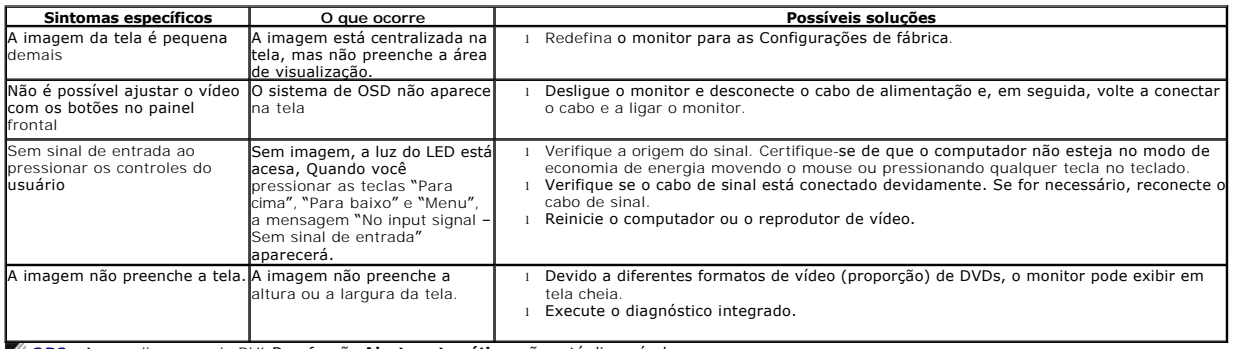

**OBS.:** Ao escolher o modo DVI-D, a função **Ajuste automático** não está disponível.

# <span id="page-38-1"></span>**Problemas no Dell™ Soundbar**

**Sintomas Comuns O que você passou Possíveis Soluções**

٦

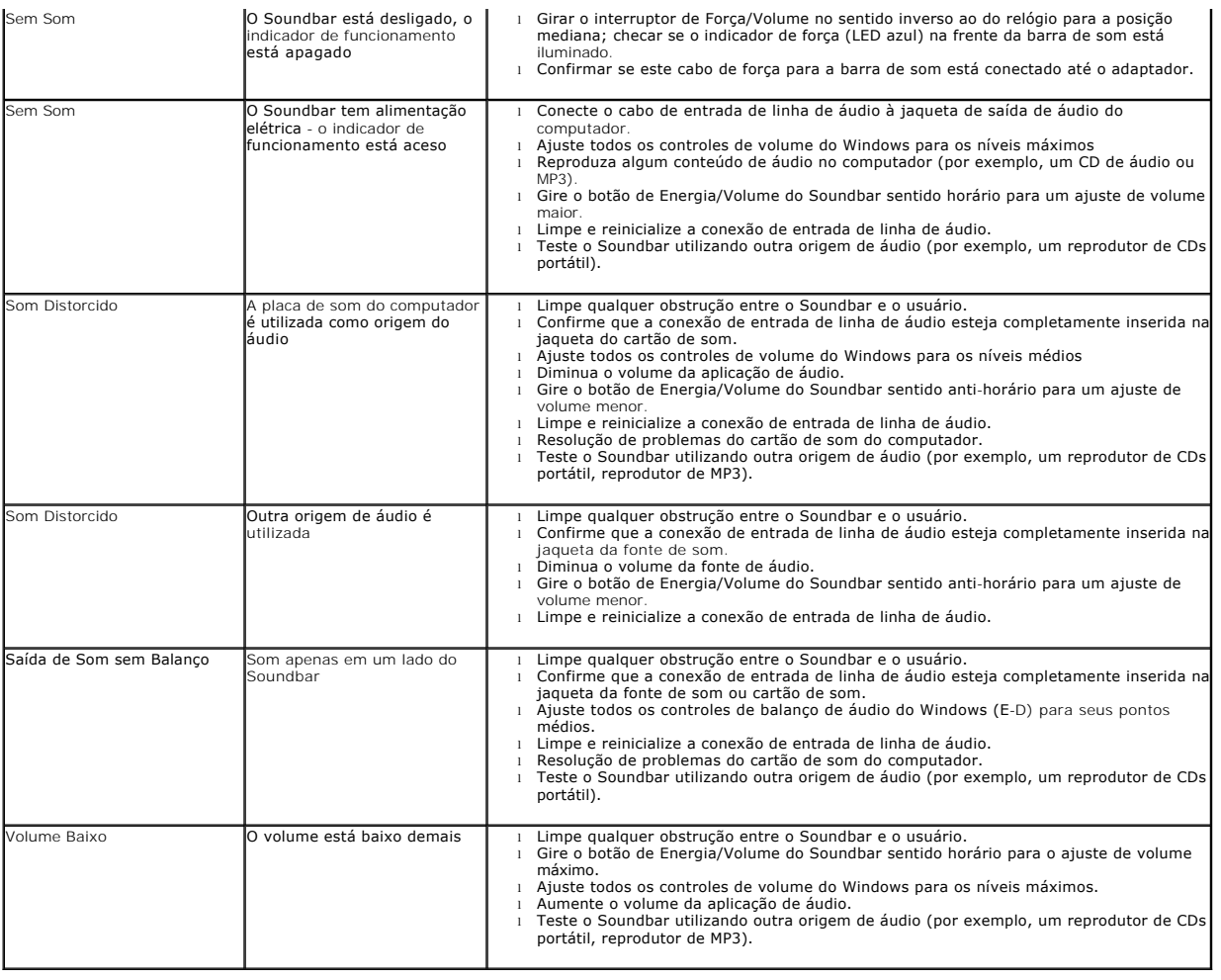